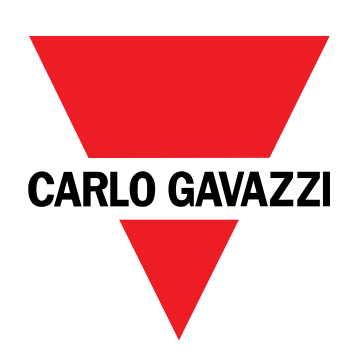

# **EM511**

# 用于单相系统的电能分析仪

用户手册

11/03/2024

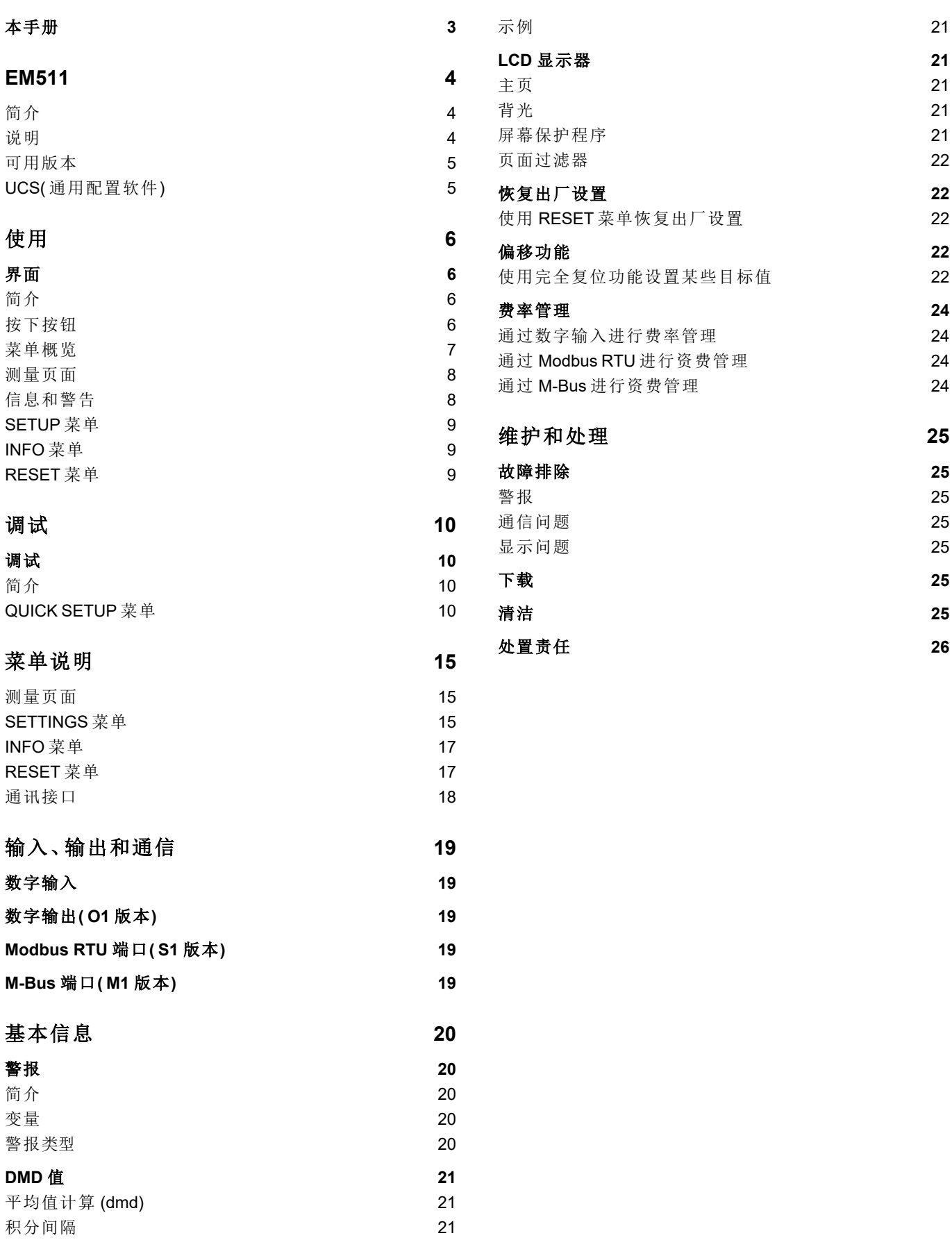

### <span id="page-2-0"></span>本手册

#### 信息产权

版权所有 © 2024, CARLO GAVAZZI Controls SpA

在所有国家/地区保留所有权利。

CARLO GAVAZZI Controls SpA 保留在不事先通知的情况下对相关文档进行修改或改进的权利。

#### 安全消息

以下部分说明了本手册中包含的、与用户和设备安全相关的警告:

注意:表示应尽义务,如果不履行此等义务可能导致设备损坏。

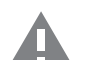

警告**!**表示危险情况,如未避免可能导致数据丢失。

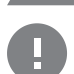

注意事项 提供完成任务所不能忽略的基本信息。

#### 一般警告

本手册是产品不可或缺的一部分,在其整个使用寿命期间均需配合手册使用。与配置、使用和维护有关的所有情 况都应查阅本手册。因此,应当将其放在操作员随时都可轻松取得的地方。

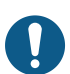

注意:任何人都不得拆开分析仪。只有 *CARLO GAVAZZI* 的技术服务人员才可进行此项操作。 如果以制造商未指定的方式使用仪器,可能会损害保护功能。

#### 维修和保修

如果发生故障、错误,或需要了解信息或购买附属模块,请联系 CARLO GAVAZZI 在您所在国家/地区的分公司或经销商。 若按照附带说明书所载之外的方式安装和使用分析仪或拆卸 MABC 模块,将导致保修失效。

## <span id="page-3-0"></span>**EM511**

### <span id="page-3-1"></span>简介

EM511 是一款电能分析仪,适用于电压最高 240 V L-N 和电流最高 45 A 的单相系统。除数字输入外,此设备还可根据型 号配备静态输出( 脉冲或警报) 、Modbus RTU 通信端口或 M-Bus 通信端口。

### <span id="page-3-2"></span>说明

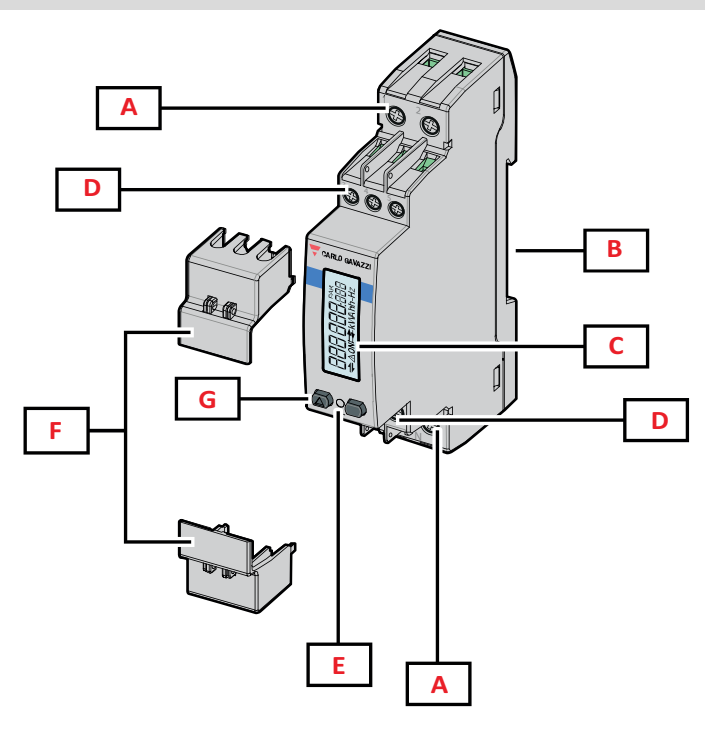

图 *1 EM511*

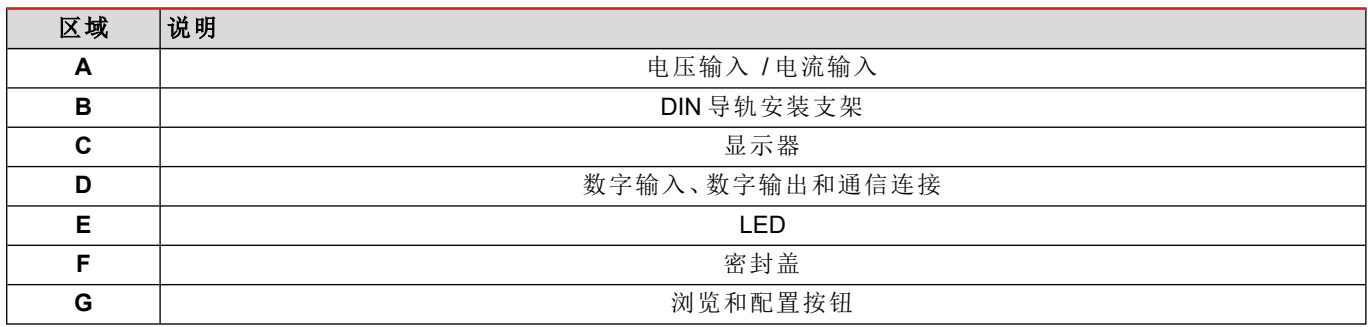

#### <span id="page-4-0"></span>可用版本

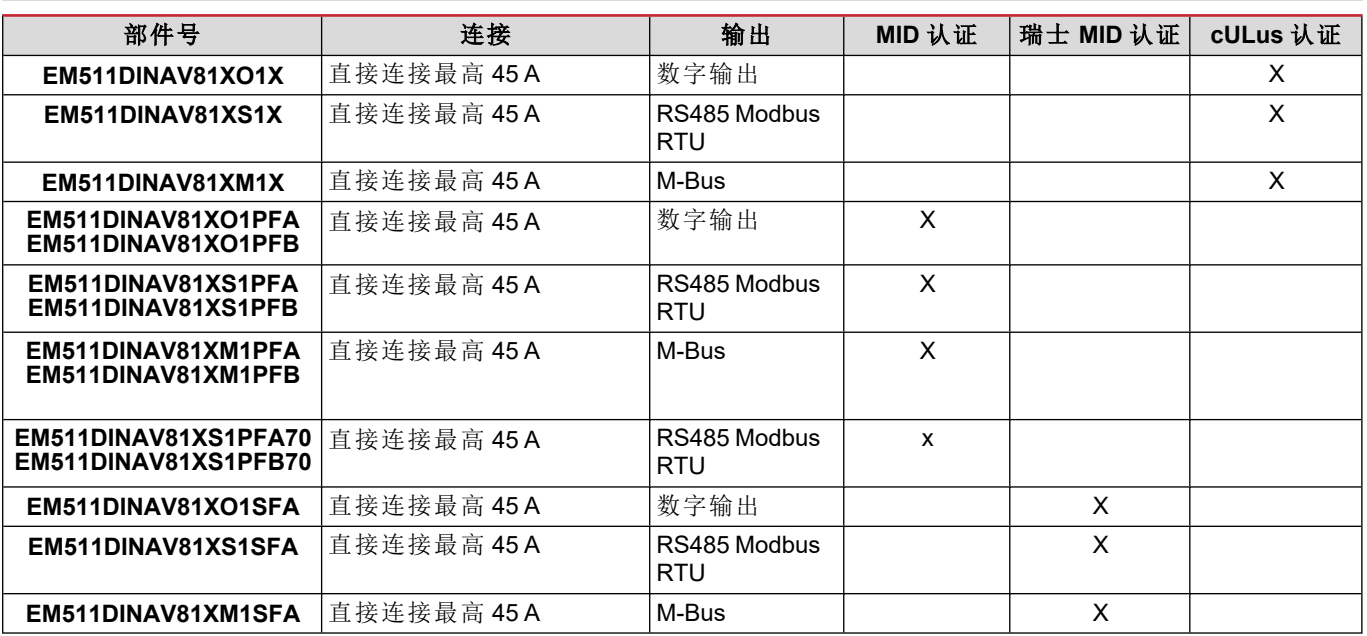

#### **PFA** 型号和 **SFA** 型号

简易连接功能:无论电流方向如何,功率始终带正号,计入正能量计。负能量计不可用。

#### **PFB** 型号

双向。kWh+( 输入电能) 和 kWh-( 输出但能) 均已通过 MID 认证。

#### <span id="page-4-1"></span>**UCS(** 通用配置软件**)**

UCS 提供桌面和移动版本。

它可以通过 RS485( RTU 协议、仅桌面版本) 连接到 EM511。

UCS 可以实现:

- <sup>l</sup> 设置设备( 在线或离线) ;
- 显示系统状态以便进行诊断和设置验证

#### **UCS** 功能概述**:**

- <sup>l</sup> 在连接能量计的情况下设置系统( 在线设置)
- <sup>l</sup> 在未连接能量计的情况下定义设置,稍后再应用设置( 离线设置)
- <sup>l</sup> 显示主要测量值
- 显示输入和输出状态
- <sup>l</sup> 显示警报状态
- <sup>l</sup> 记录所选变量的测量值

## <span id="page-5-0"></span>使用

## <span id="page-5-1"></span>界面

### <span id="page-5-2"></span>简介

EM511 由两个菜单组成:

- <sup>l</sup> 测量页面:用于显示能量计和其他电气变量的页面
- <sup>l</sup> 主菜单,分为三个子菜单:
	- <sup>o</sup> » SETUP:用于设置参数的页面
	- <sup>o</sup> » INFO:用于显示通用信息和已设置参数的页面
	- <sup>o</sup> » RESET:用于复位部分计数器和 dmd 计算或恢复出厂设置的页面

### <span id="page-5-3"></span>按下按钮

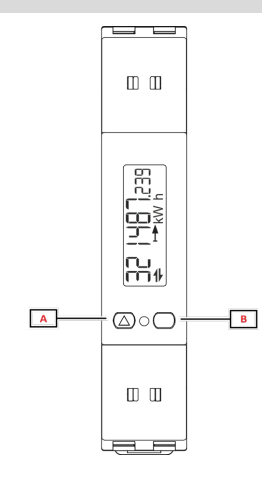

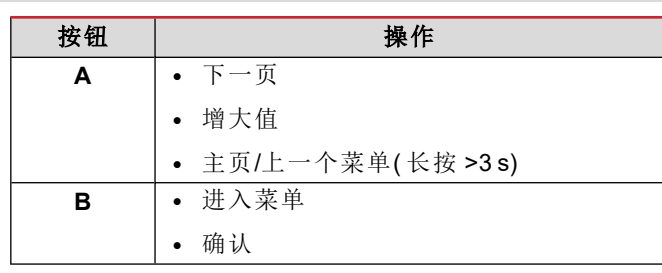

<span id="page-6-0"></span>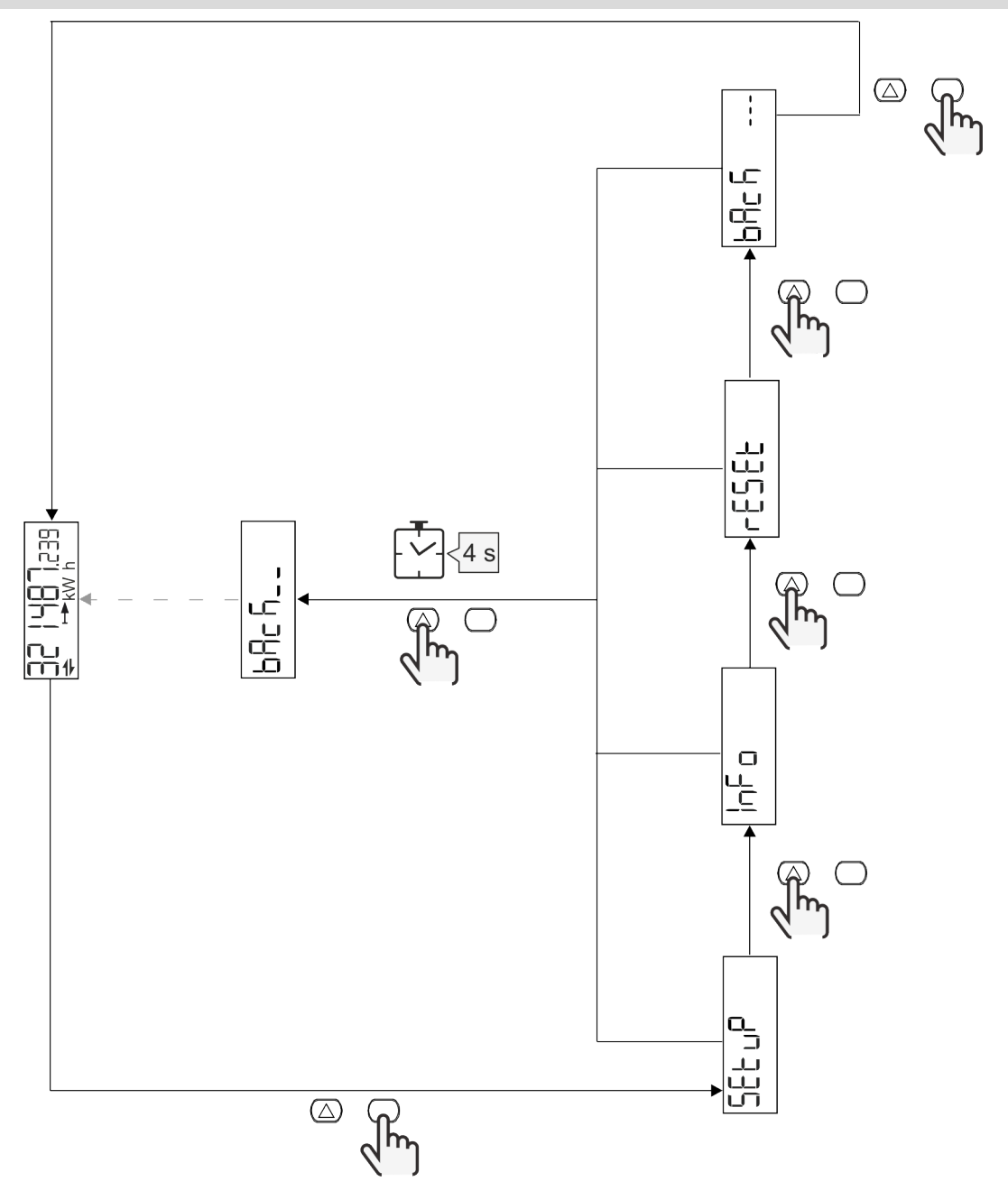

### <span id="page-7-0"></span>测量页面

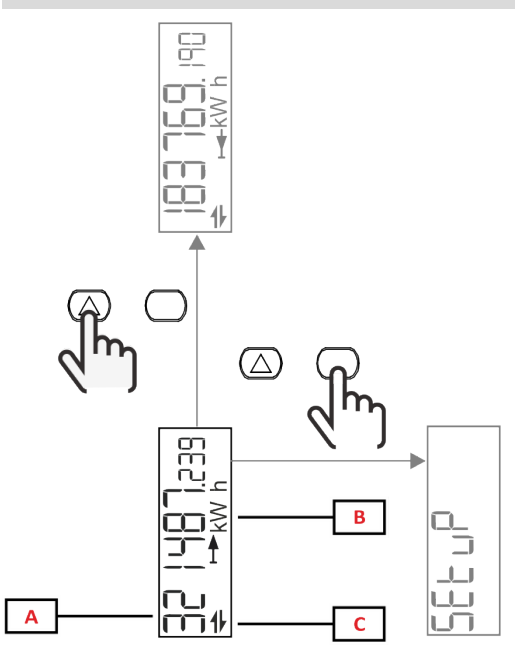

### 部分 说明 **A** 测量值/数据 B | 测量单位 **C** 信息和诊断

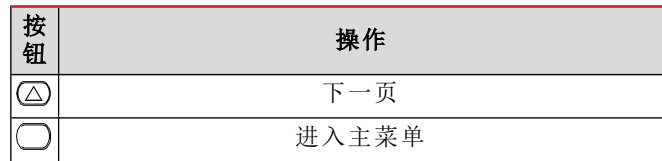

### <span id="page-7-1"></span>信息和警告

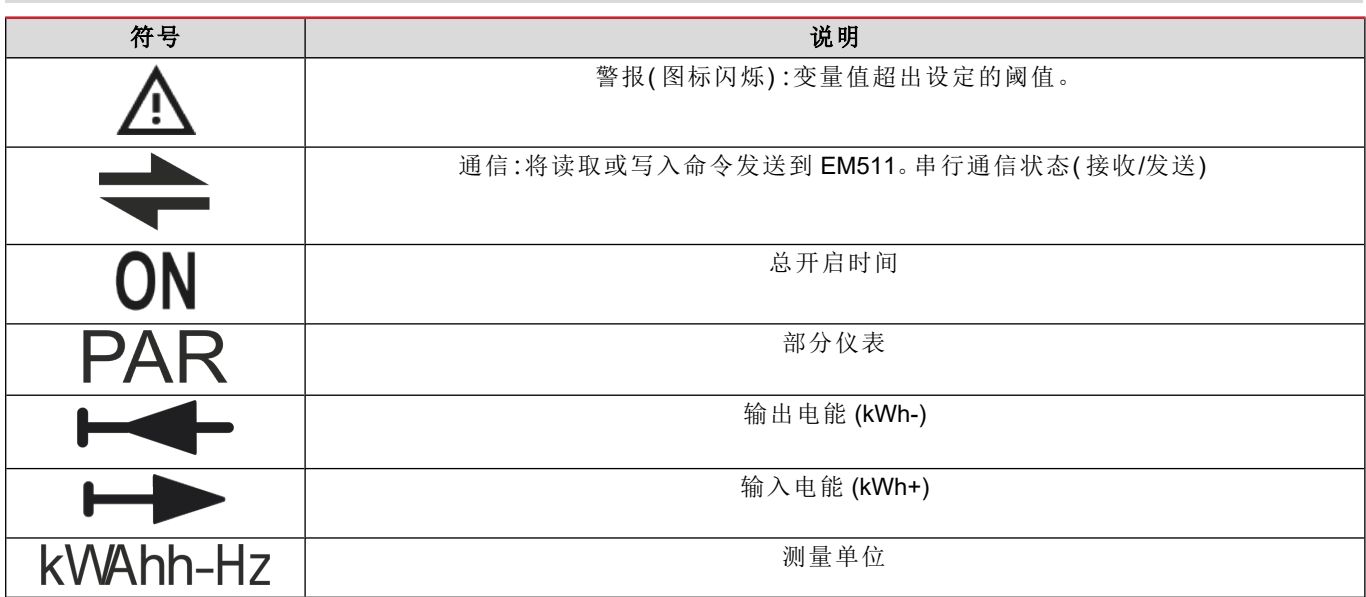

### <span id="page-8-0"></span>**SETUP** 菜单

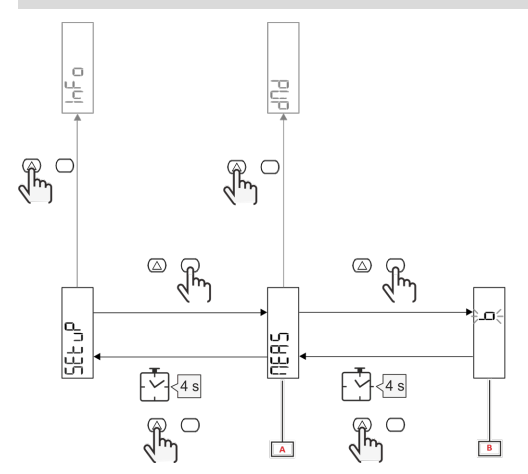

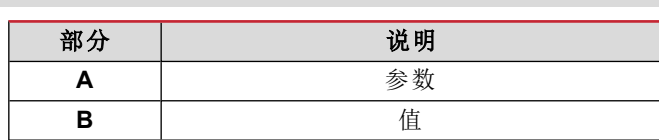

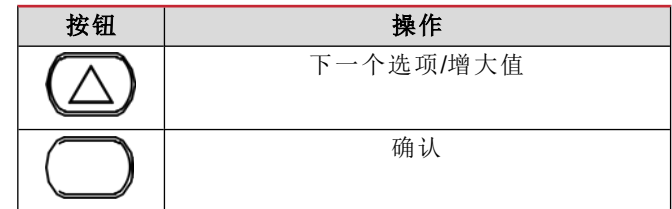

### <span id="page-8-1"></span>**INFO** 菜单

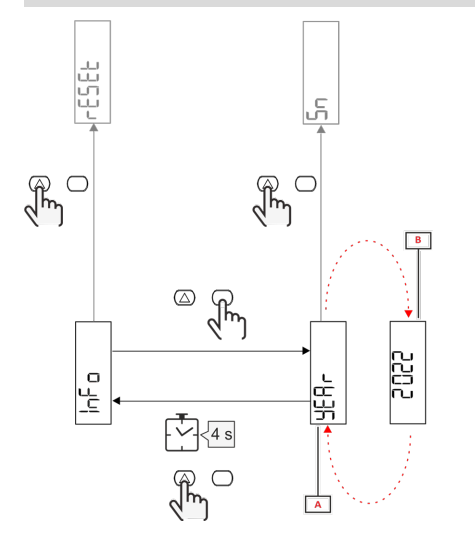

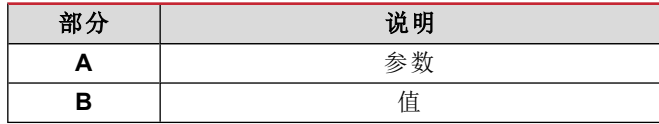

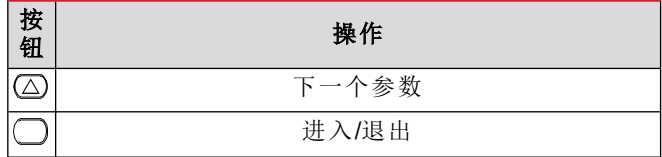

<span id="page-8-2"></span>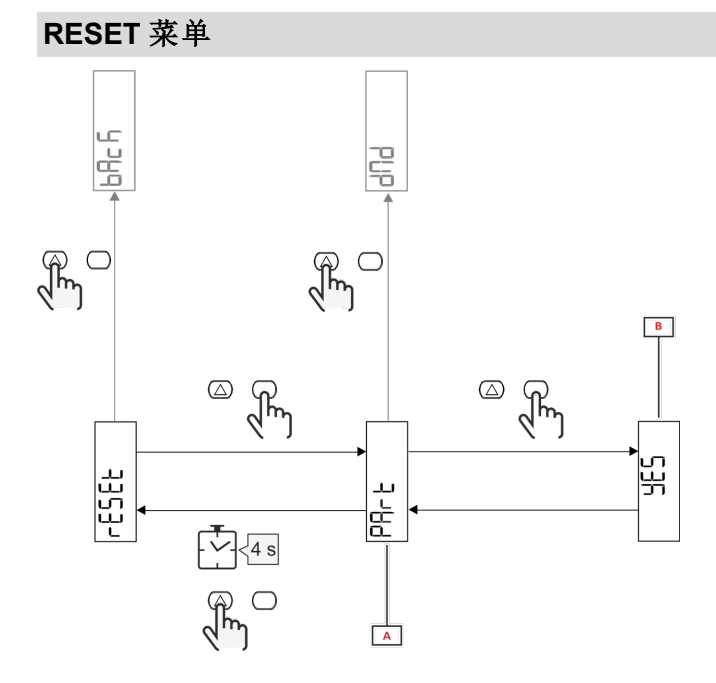

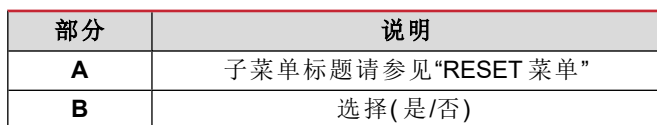

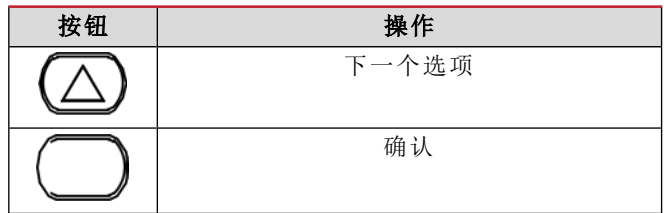

## <span id="page-9-1"></span><span id="page-9-0"></span>调试

### <span id="page-9-2"></span>简介

通电时,设备将显示一个配置向导 (QUICK SETUP),用于快速设置主要参数。

### <span id="page-9-3"></span>**QUICK SETUP** 菜单

在仪器第一次开机时可以使用此程序。 在"QUICK SETUP?"起始页面中

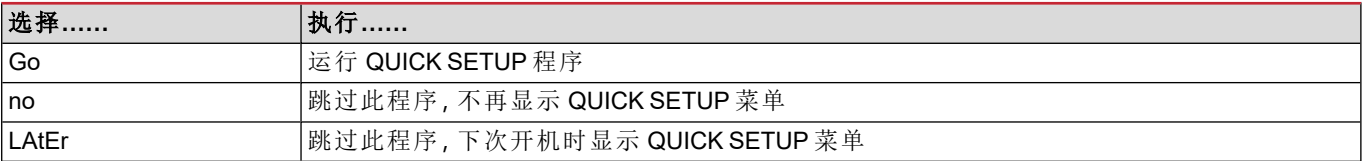

注**:**可用参数取决于型号。

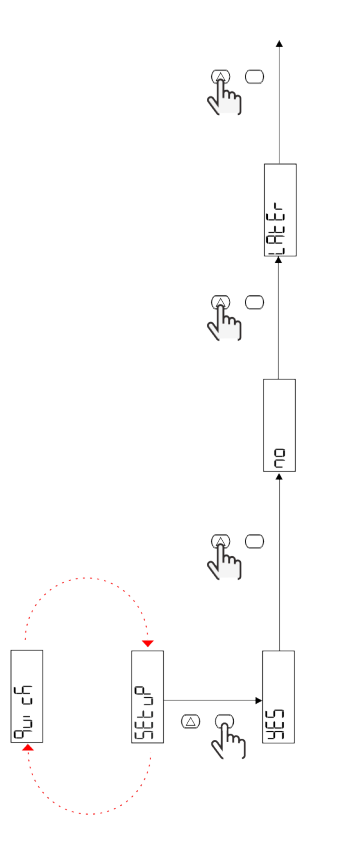

**S1** 型号

示例 1:确认

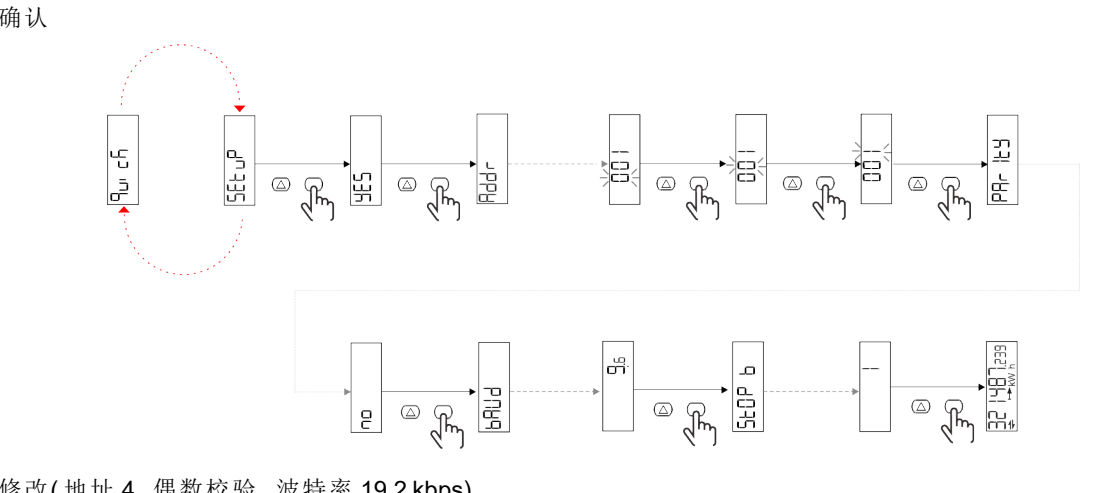

示例 2:修改( 地址 4,偶数校验,波特率 19.2 kbps)

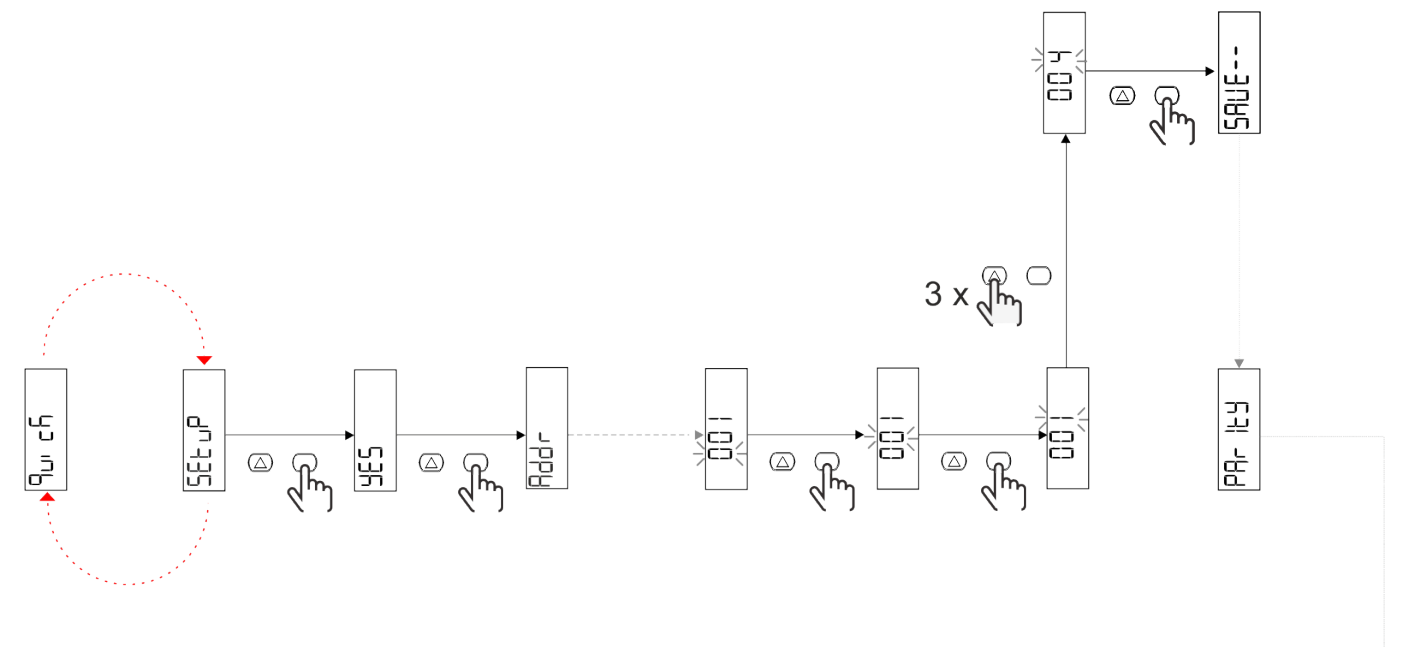

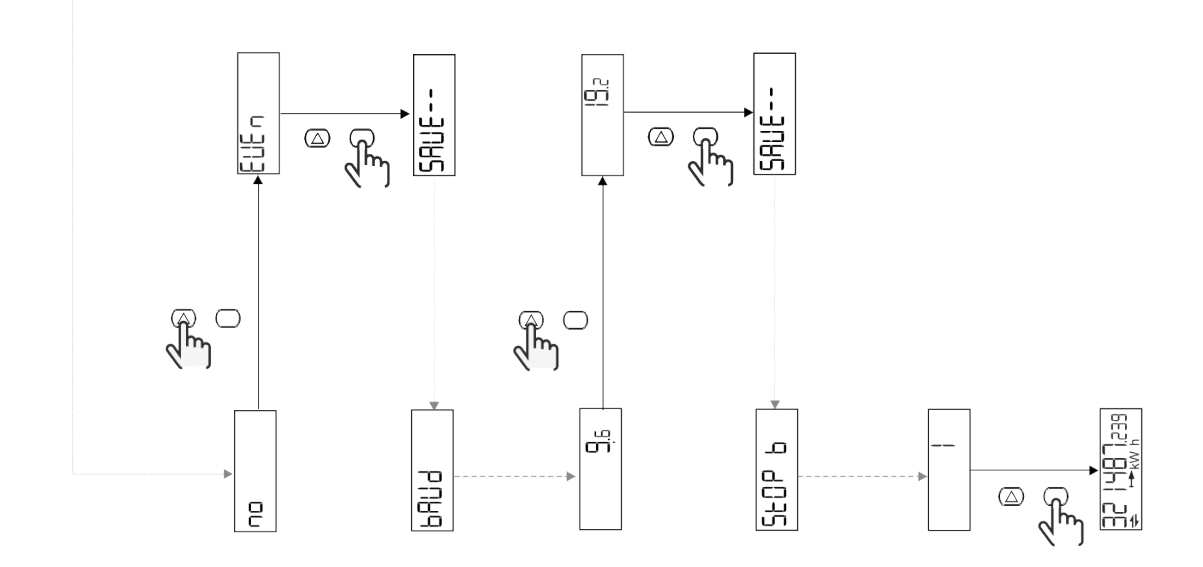

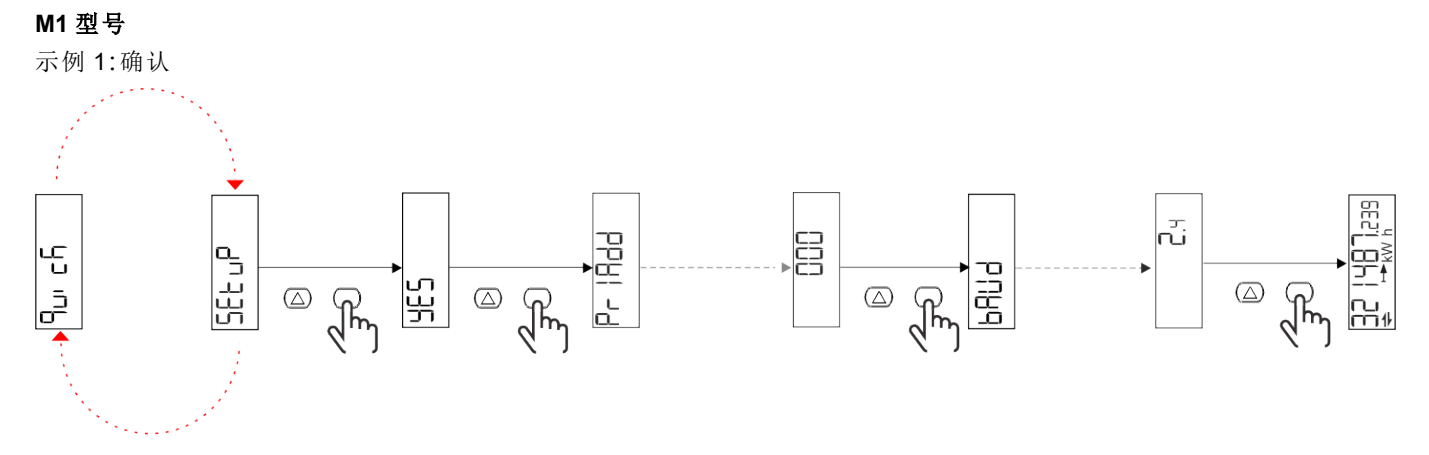

示例2:修改( 主要地址 1)

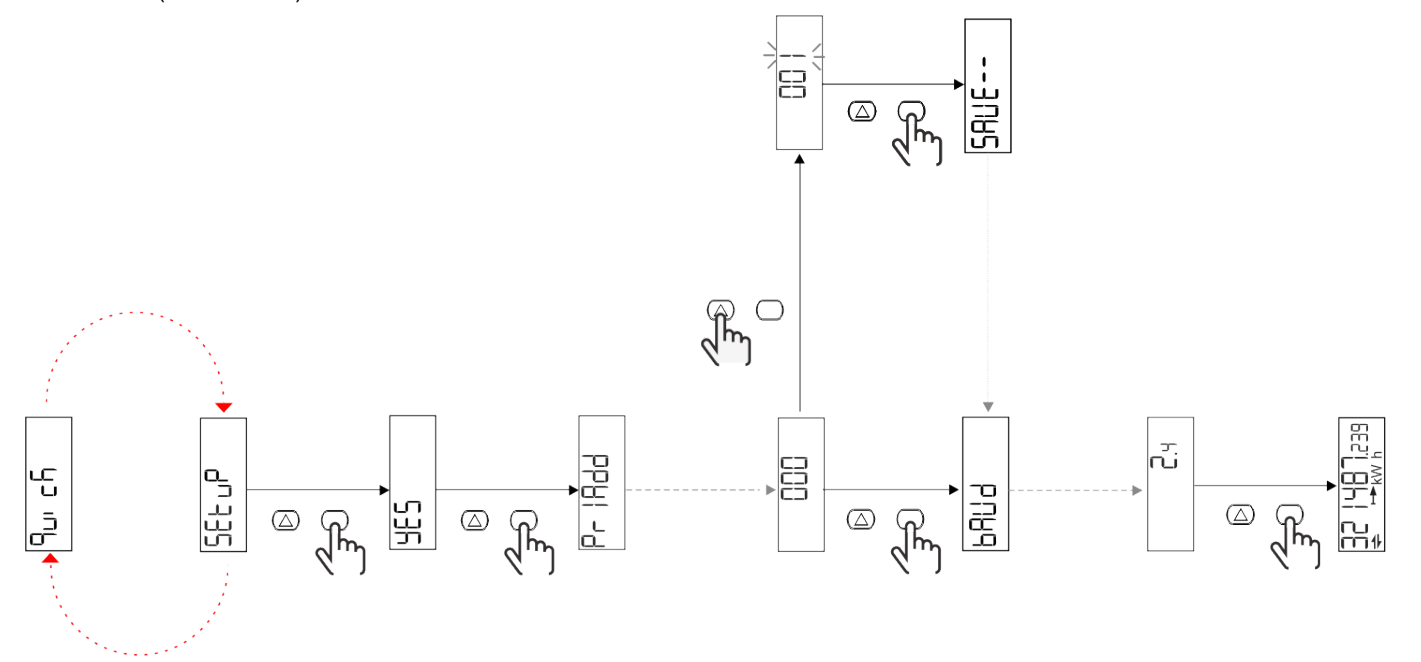

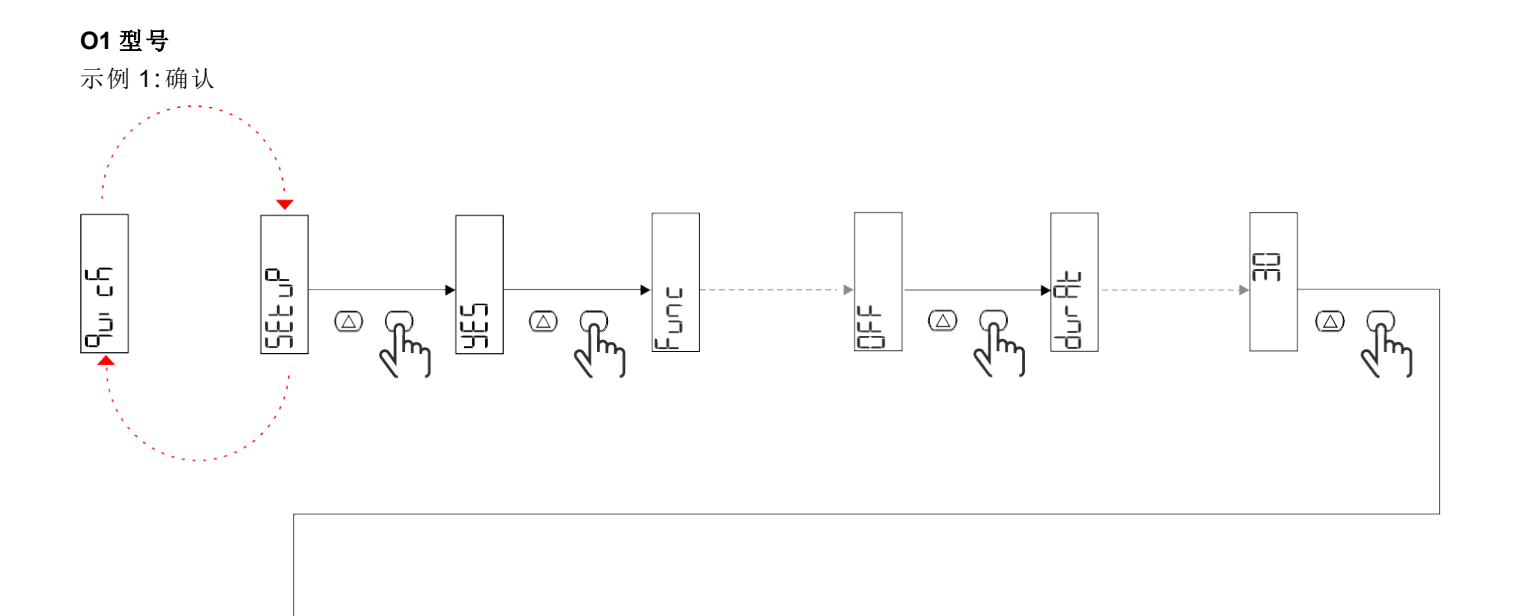

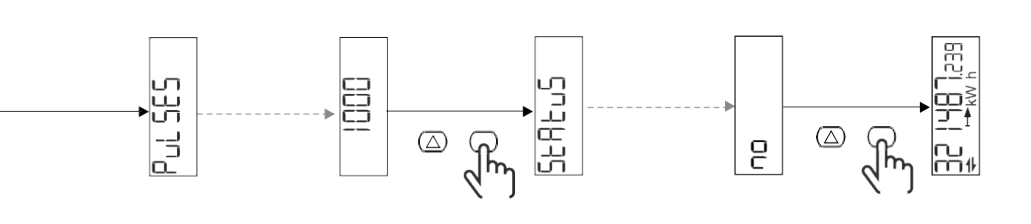

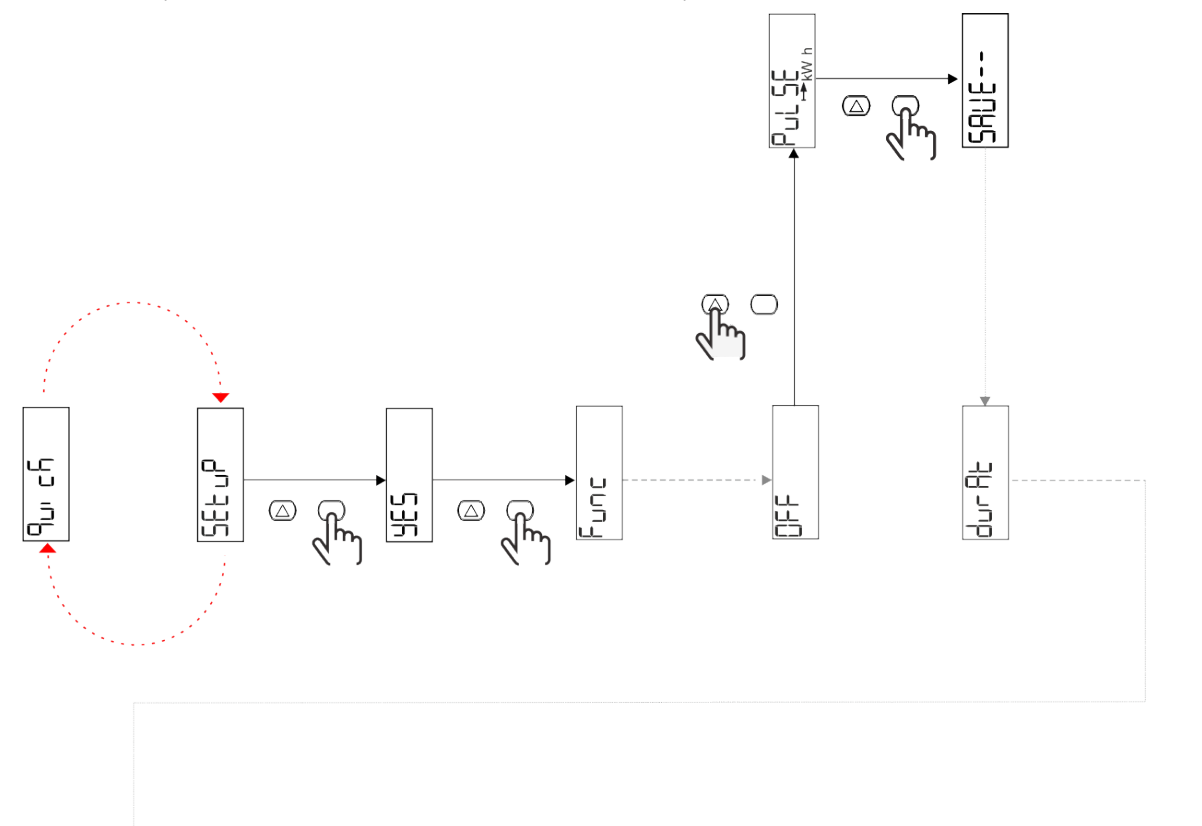

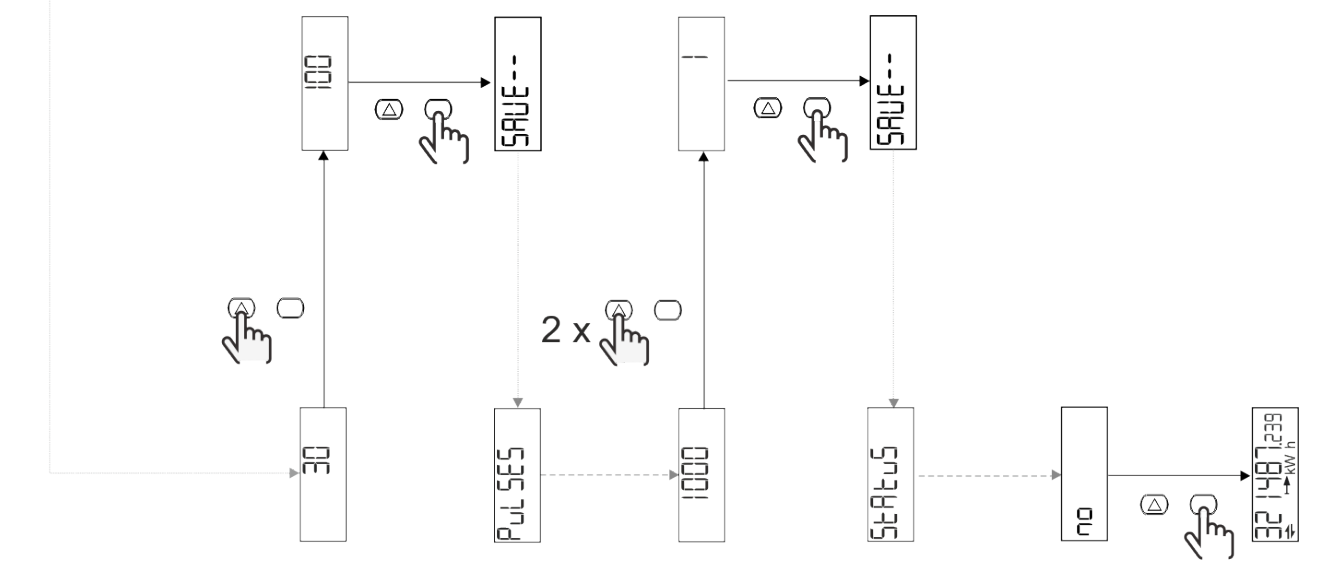

# <span id="page-14-0"></span>菜单说明

<span id="page-14-1"></span>测量页面

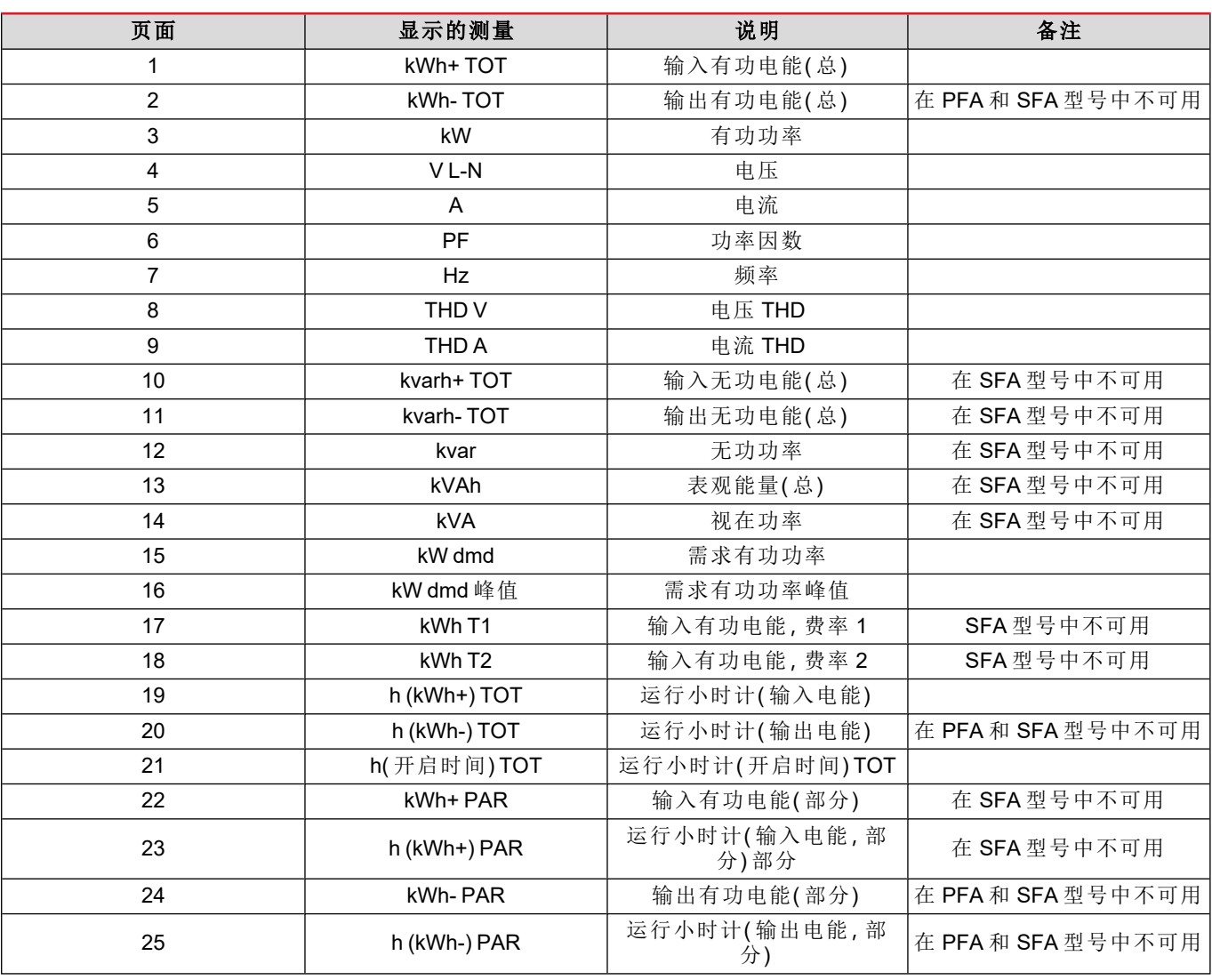

### <span id="page-14-2"></span>**SETTINGS** 菜单

此菜单用于设置参数。

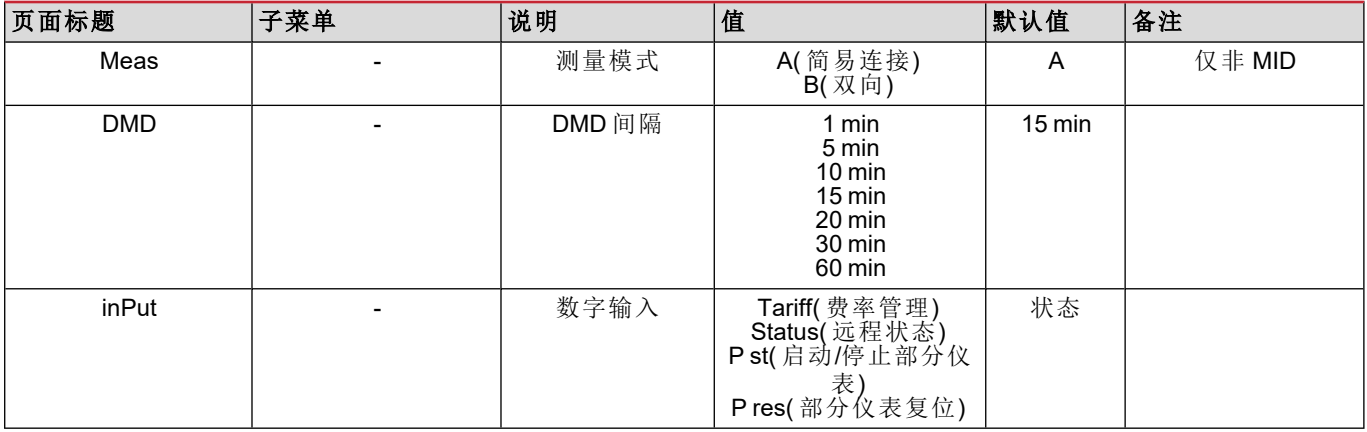

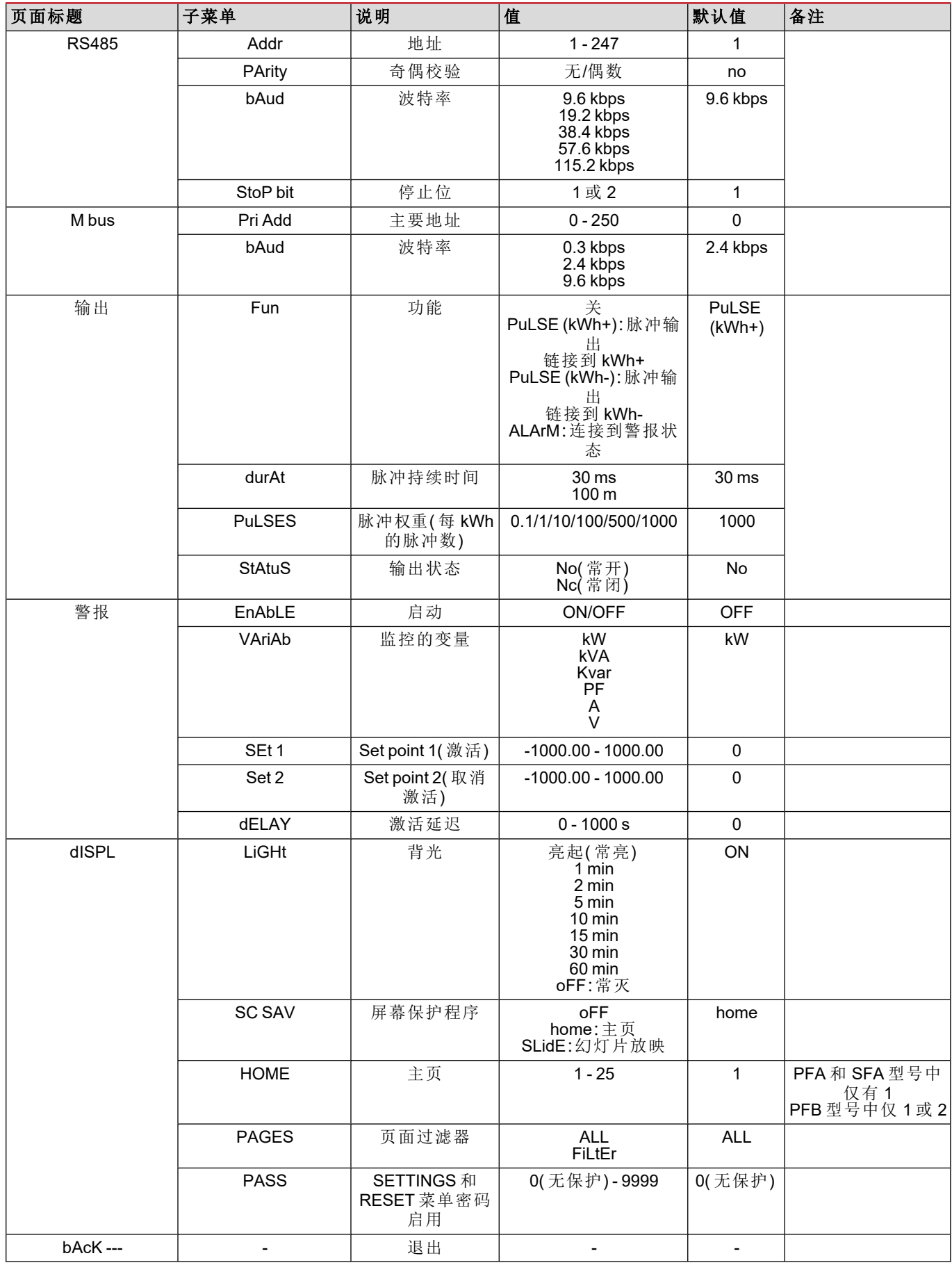

### <span id="page-16-0"></span>**INFO** 菜单

此菜单用于显示已设置参数。

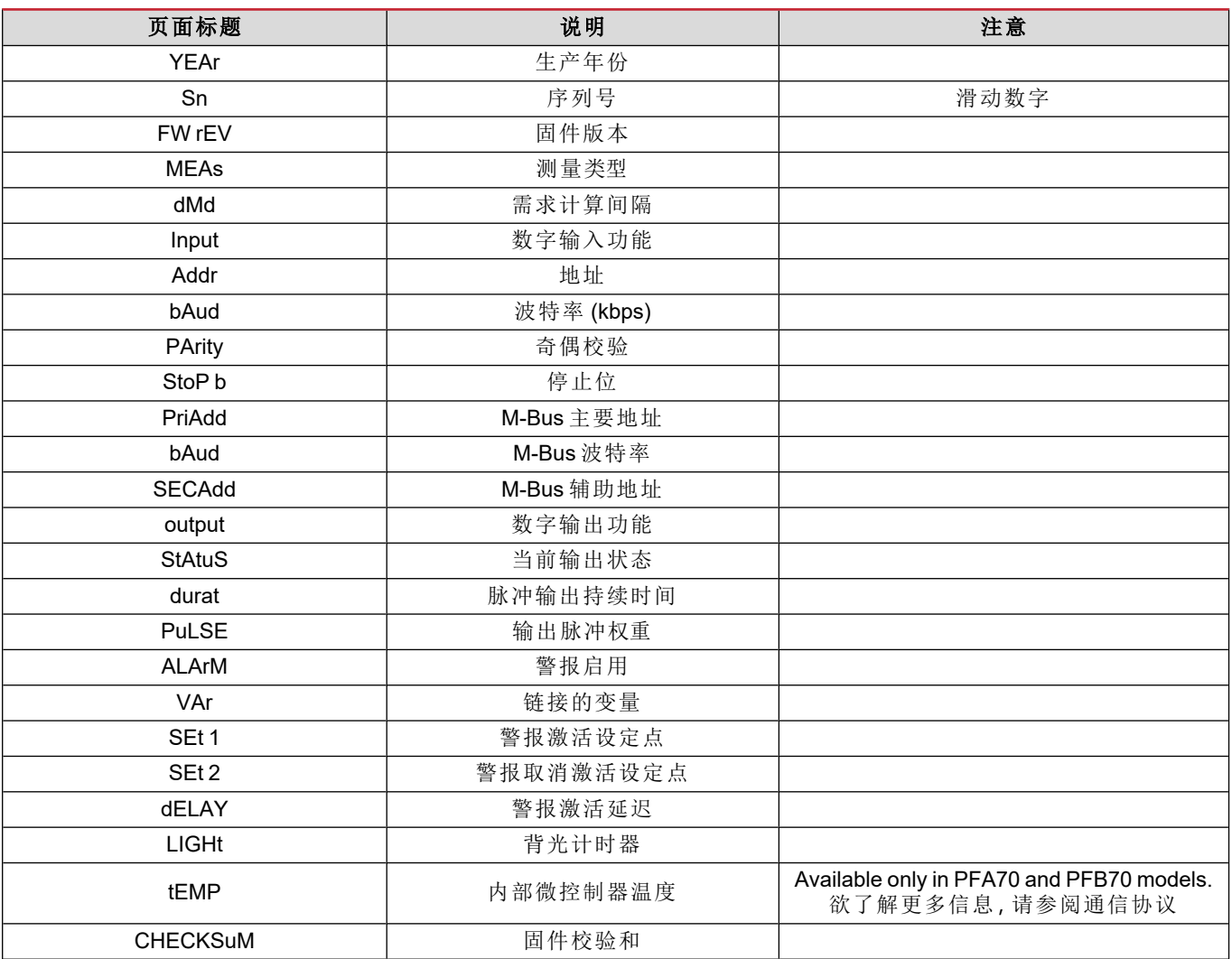

### <span id="page-16-1"></span>**RESET** 菜单

此菜单用于复位以下设置:

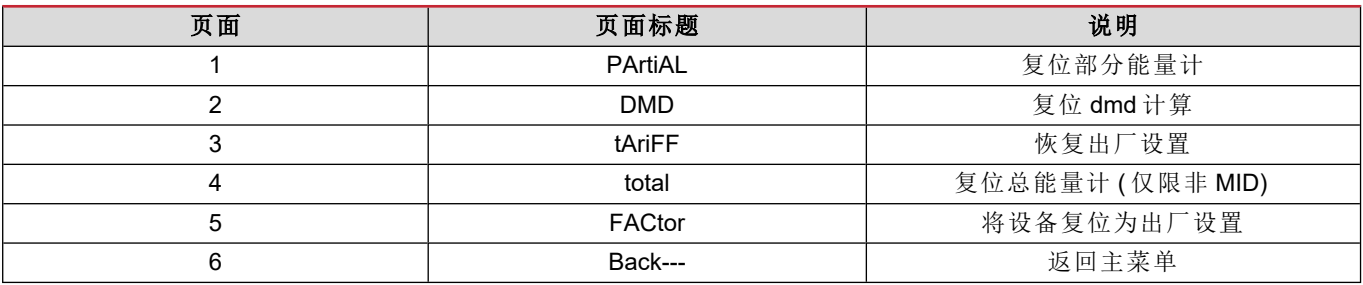

### <span id="page-17-0"></span>通讯接口

可用设置参数:

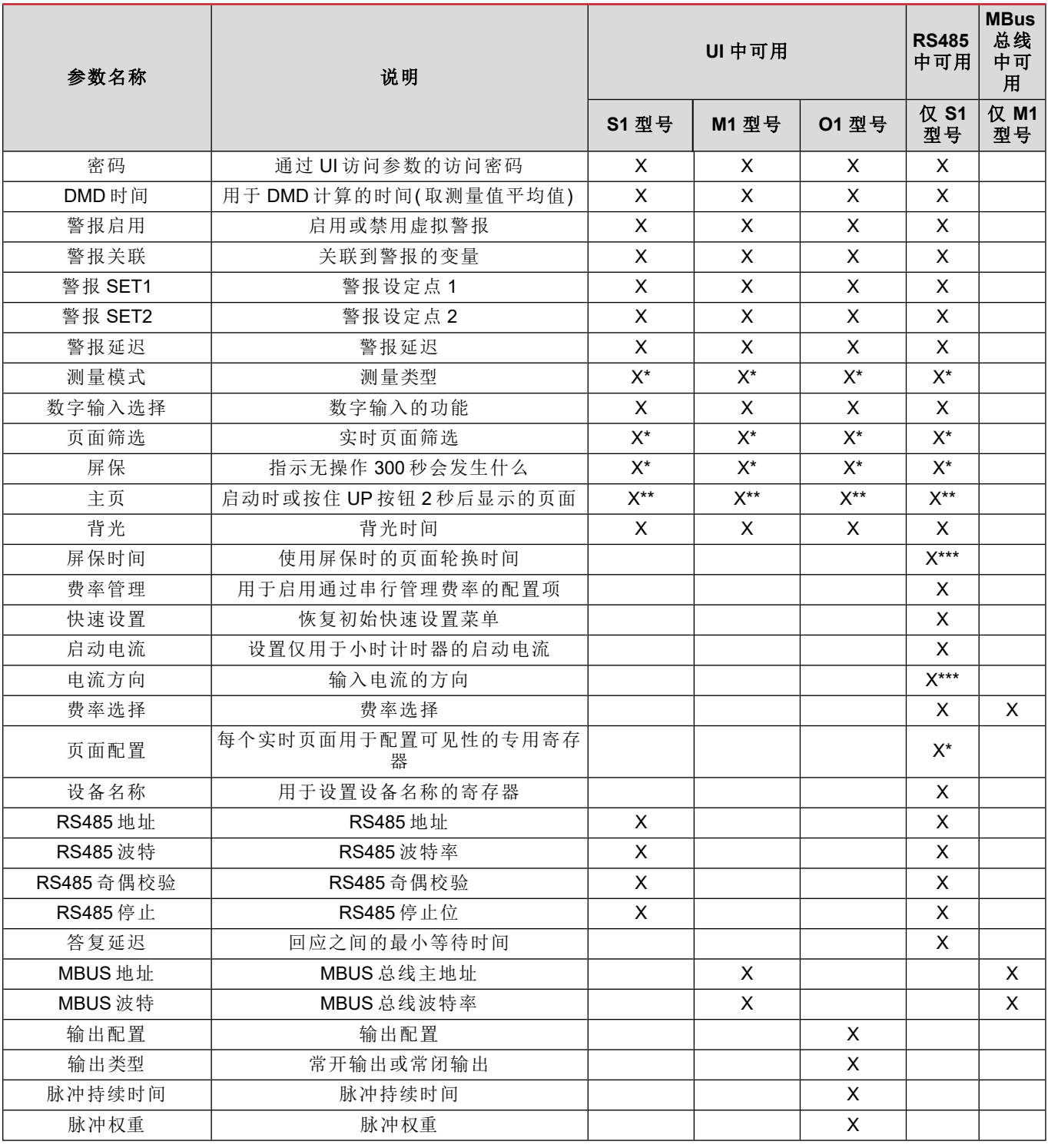

\* = 在 MID 型号上为只读

\*\* = 主页在 PFA 和 SFA 中仅可设为 1,在 PDF 中可设为 1 到 2 之间

\*\*\* = 在 MID 型号中不可用

## <span id="page-18-0"></span>输入、输出和通信

## <span id="page-18-1"></span>数字输入

数字输入可执行四项功能:

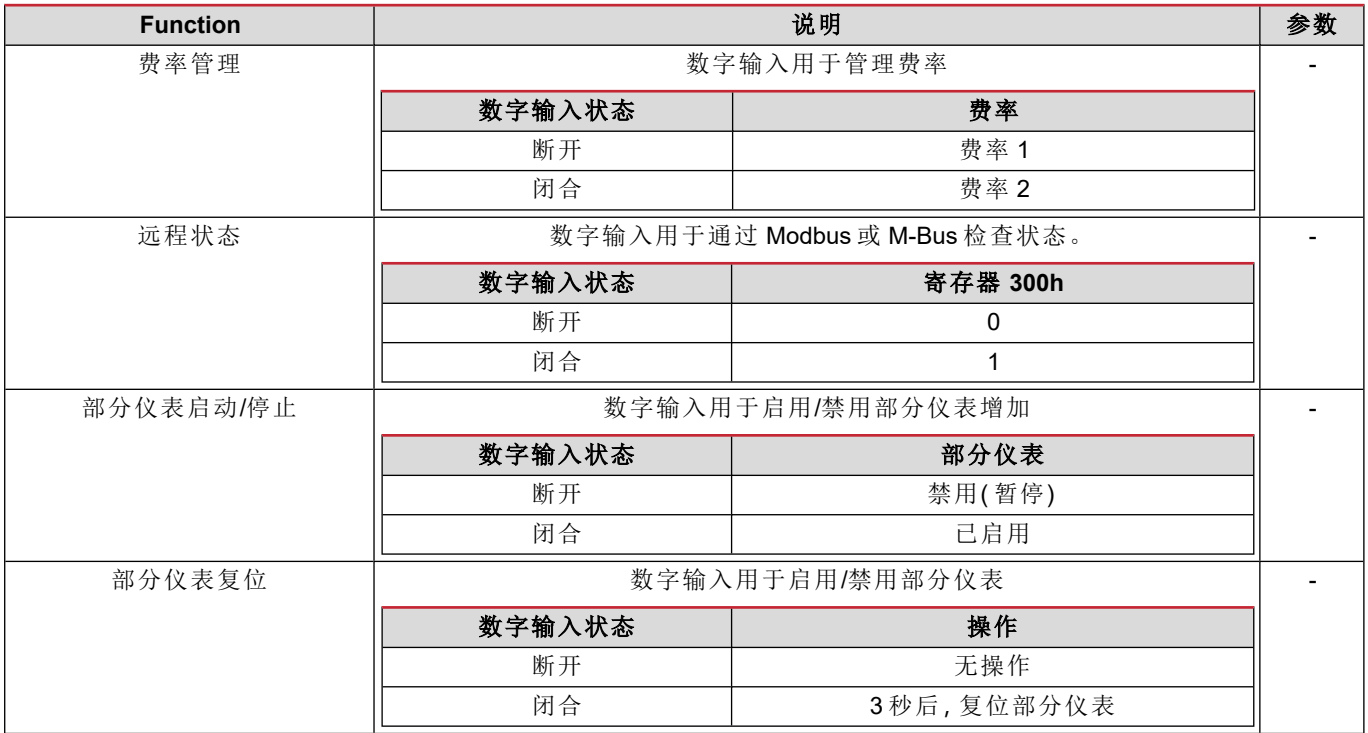

## <span id="page-18-2"></span>数字输出**( O1** 版本**)**

数字输出可执行两项功能:

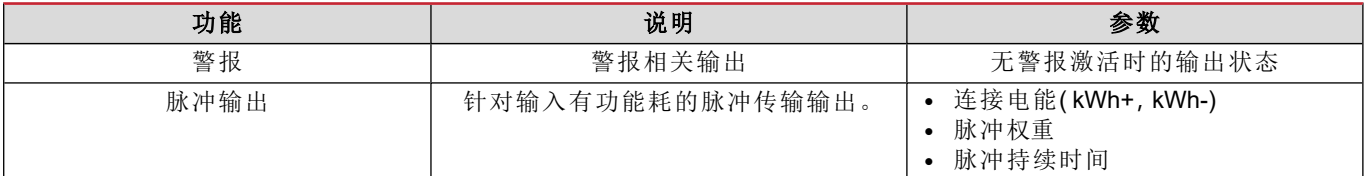

## <span id="page-18-3"></span>**Modbus RTU** 端口**( S1** 版本**)**

Modbus RTU 通信端口用于向 Modbus 主站传输数据。 更多关于 Modbus RTU 通信的信息,请参阅通信协议。

### <span id="page-18-4"></span>**M-Bus** 端口**( M1** 版本**)**

M-Bus 通信端口用于向 M-Bus 主站( Carlo Gavazzi SIU-MBM 或任何第三方 M-Bus 主站) 传输数据。 更多关于 M-Bus 通信的信息,请参阅通信协议。

## <span id="page-19-0"></span>基本信息

### <span id="page-19-1"></span>警报

### <span id="page-19-2"></span>简介

EM511 管理测量的变量警报。如需设置警报,请定义:

- <sup>l</sup> 待监控变量 **(**VARIABLE)
- <sup>l</sup> 警报激活阈值 **(**SET POINT 1)
- <sup>l</sup> 警报取消激活阈值 **(**SET POINT 2)
- <sup>l</sup> 警报激活延迟 **(**ACTIVATION DELAY)

#### <span id="page-19-3"></span>变量

设备可监控以下变量之一:

- <sup>l</sup> 有功功率
- <sup>l</sup> 视在功率
- 无功功率
- <sup>l</sup> 功率因数
- <sup>l</sup> 电压
- <sup>l</sup> 电流

#### <span id="page-19-4"></span>警报类型

#### 上警报 **(Set point 1 ≥ Set point 2)**

当监控的变量超出 Set 1 值且持续时间等于激活延迟 (Delay) 时警报激活,当值降到 Set 2 以下时警报取消激活。

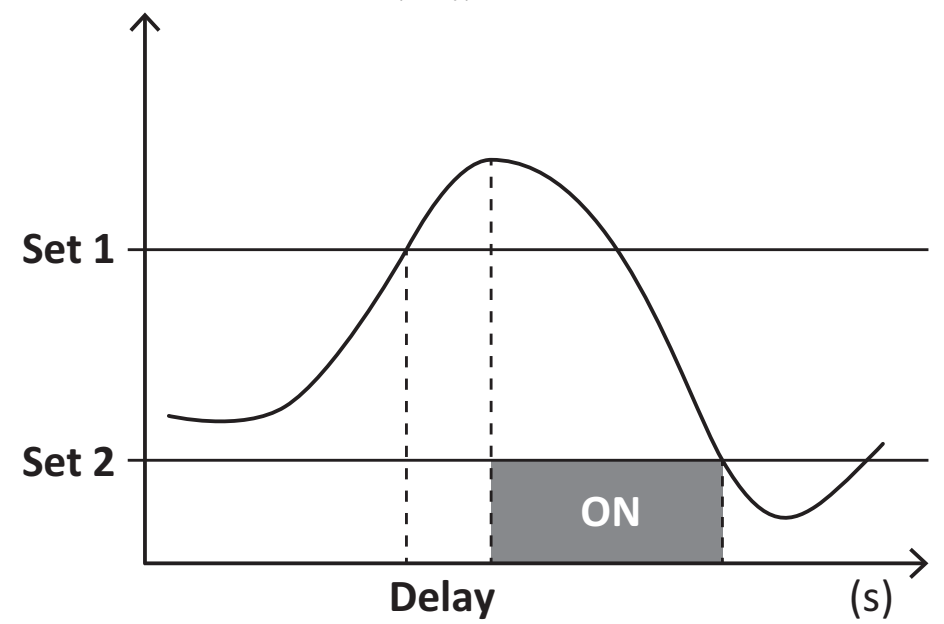

#### 下警报 **(Set point 1 < Set point 2)**

当监控的变量降到 Set 1 值以下且持续时间等于激活延迟 (Delay) 时警报激活,当其超出 Set 2 时警报取消激活。

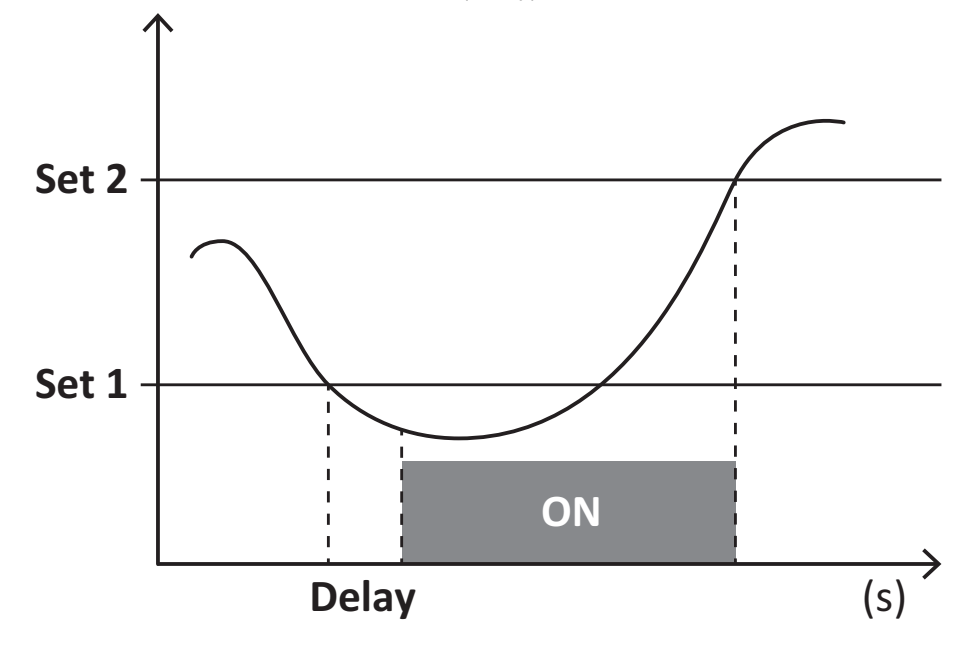

### <span id="page-20-0"></span>**DMD** 值

#### <span id="page-20-1"></span>平均值计算 **(dmd)**

EM511 计算设置的积分间隔( 默认为 15 min) 内电气变量的平均值。

#### <span id="page-20-2"></span>积分间隔

积分间隔从开机或复位指令发出开始。第一个积分间隔结束时,显示第一个值。

#### <span id="page-20-3"></span>示例

积分示例如下:

- <sup>l</sup> 10:13:07 复位
- 设置积分时间: 15 min。

10:28:07 显示的第一个值对应从 10:13:07 到 10:28:07 的间隔。

#### <span id="page-20-4"></span>**LCD** 显示器

#### <span id="page-20-5"></span>主页

如果启用了屏幕保护程序把护程序类型为"主页"(默认值),五分钟未执行任何操作后,设备可能会显示默认的测 量页面。

备注**:**如果所选页面在设置系统中不可用,则设备会将第一个可用页面作为其主页显示。*MID* 型号的主页无法更改,显示 有功能量计。

#### <span id="page-20-6"></span>背光

EM511 配备有背光系统。您可以设置背光是一直打开还是在自按下按钮起经过指定的时间间隔( 1-60 分钟) 后自动关闭。

#### <span id="page-20-7"></span>屏幕保护程序

自按下按钮起经过5分钟后,如果屏幕保护程序类型为"主页"(默认设置),则设备将显示主页,否则将激活幻灯片放映功 能(如启用),轮流显示所选页面。显示的页面可在 UCS( S1版本)中选择。默认页面为:1 (kWh+ TOT, kW)、3 (KW)、4 (VL-

 $N$ , 5  $(A)$ .

<span id="page-21-0"></span>备注**:***MID* 型号的屏幕保护程序设置为*"*主页*"*并且无法更改。

#### 页面过滤器

页面过滤器让测量页面的使用和浏览更加方便。按下 【 】按钮后,设备只会显示您最感兴趣的页面,这些页面可能是通 过 UCS 软件 选择的(S1版本), 也可能是预定义的(O1 和 M1 版本)

备注**:**如需在不使用 *UCS* 软件 的情况下显示所有页面,可以从 *SETTINGS* 菜单 *(DISPLAY → PAGES→ ALL)* 禁用页面过 滤器。默认情况下,过滤器中包含的页面是:*1 (kWh+ TOT, kW)*、*2 (kWh- TOT, kW)*、*3 (KW)*、*4 (V L-N)*、*5 (A)*、*7 (Hz)*、*10 (kvarh+ TOT)*、*11 (kvarh- TOT)*、*12 (kvar)*,请参阅 *"*[测量页面](#page-14-1)*"* 在*...*页*15*。

### <span id="page-21-1"></span>恢复出厂设置

#### <span id="page-21-2"></span>使用 **RESET** 菜单恢复出厂设置

您可以从 RESET 菜单恢复所有出厂设置。启动时会再次提供 QUICK SET-UP 菜单。 备注**:**能量计不会复位。

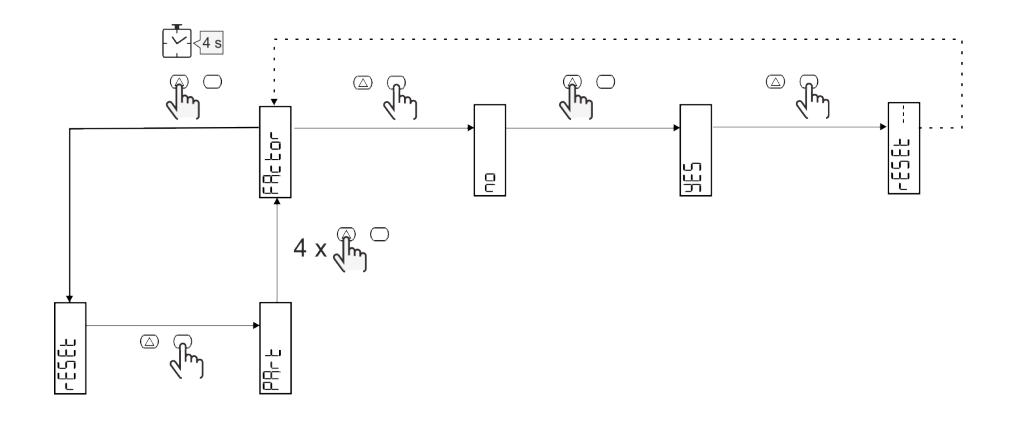

### <span id="page-21-3"></span>偏移功能

#### <span id="page-21-4"></span>使用完全复位功能设置某些目标值

您可以使用该功能来设置某个目标值,以此满足您的需求:

- <sup>l</sup> 替换现有分析仪并维护获得的数据;
- <sup>l</sup> 使设备与分析仪同时工作。

注意:该功能仅适用于非 MID 型号。

#### 示例:如果您想设置表格中的目标值,请遵循下图:

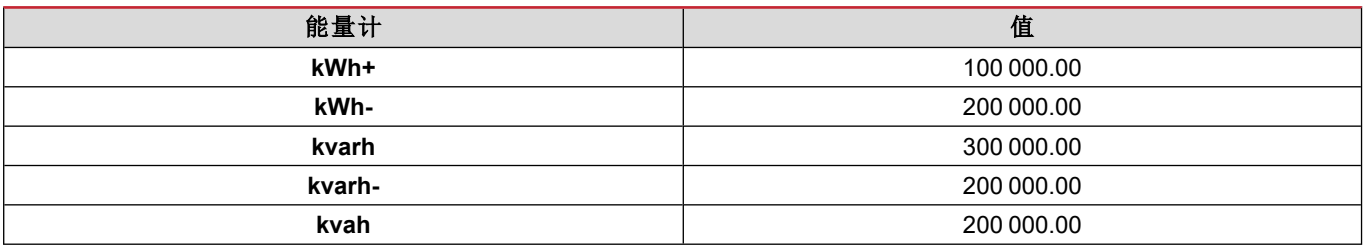

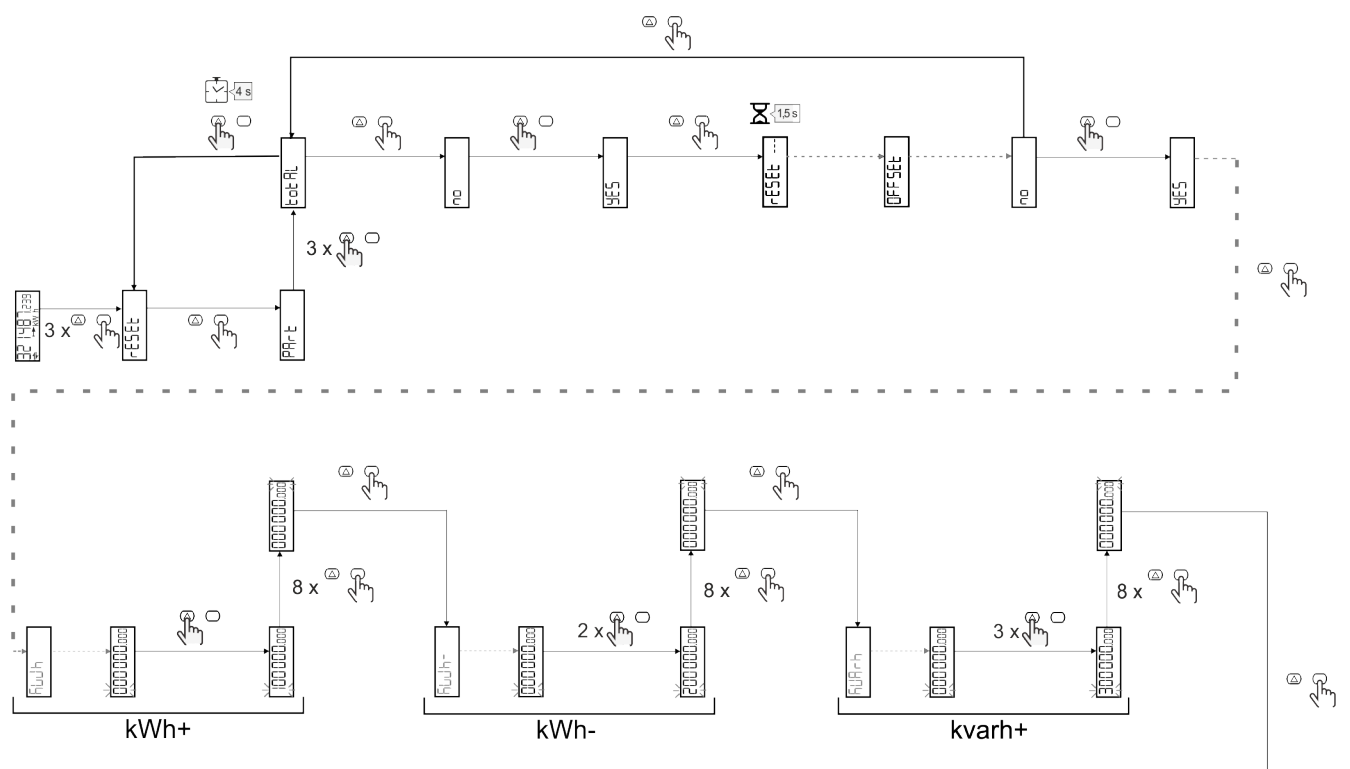

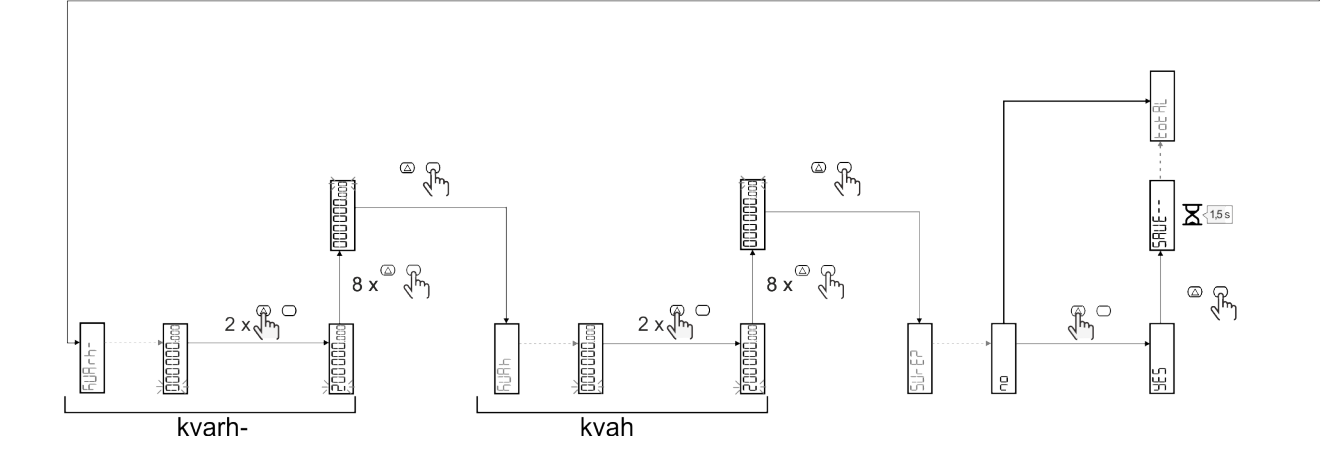

### <span id="page-23-0"></span>费率管理

#### <span id="page-23-1"></span>通过数字输入进行费率管理

如需使用数字输入管理费率,请将数字输入的功能设置为费率( 通过键盘或 UCS 软件) 。当前费率取决于输入状态

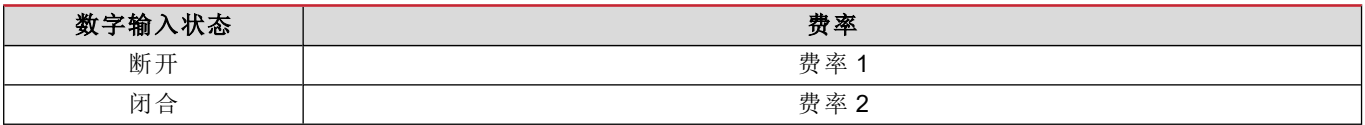

#### <span id="page-23-2"></span>通过 **Modbus RTU** 进行资费管理

如需使用 Modbus RTU 命令管理费率,请从 UCS 软件 通过 Modbus 命令启用费率管理

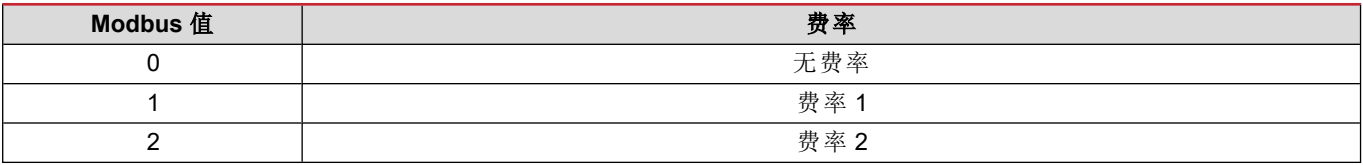

#### <span id="page-23-3"></span>通过 **M-Bus** 进行资费管理

为了通过 M-Bus 管理速率,M-Bus 主站可以发送特定帧

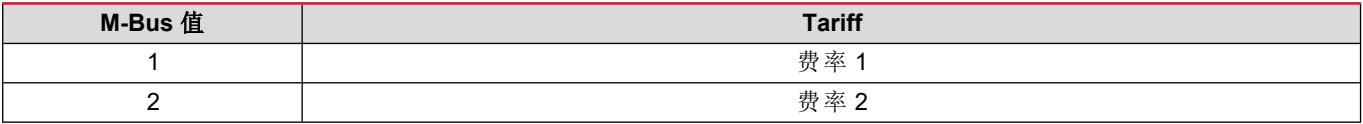

## <span id="page-24-0"></span>维护和处理

## <span id="page-24-1"></span>故障排除

备注:如果发生其他故障或失效,请联系您所在国家*/*地区的 *CARLO GAVAZZI* 分公司或经销商

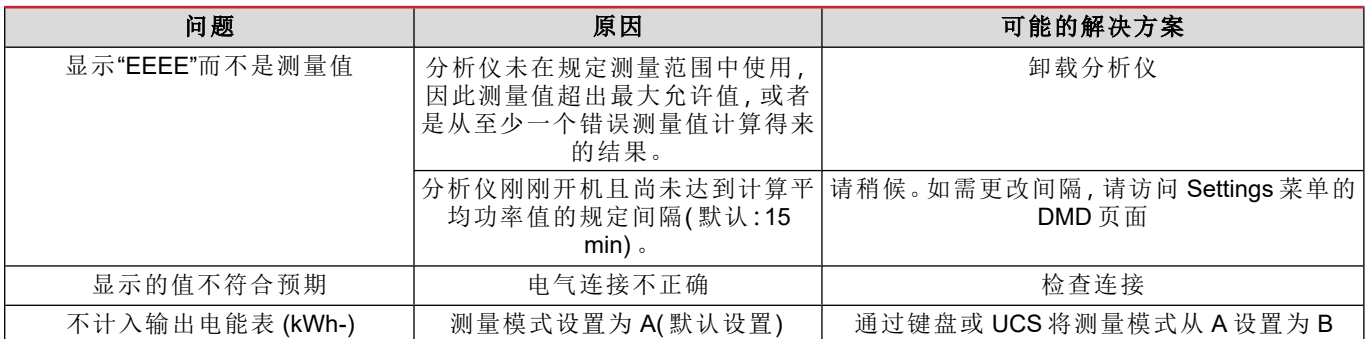

#### <span id="page-24-2"></span>警报

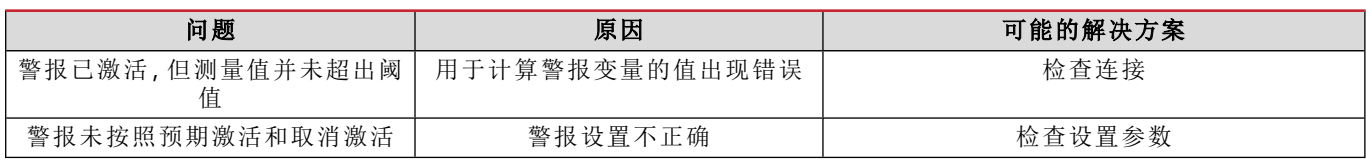

#### <span id="page-24-3"></span>通信问题

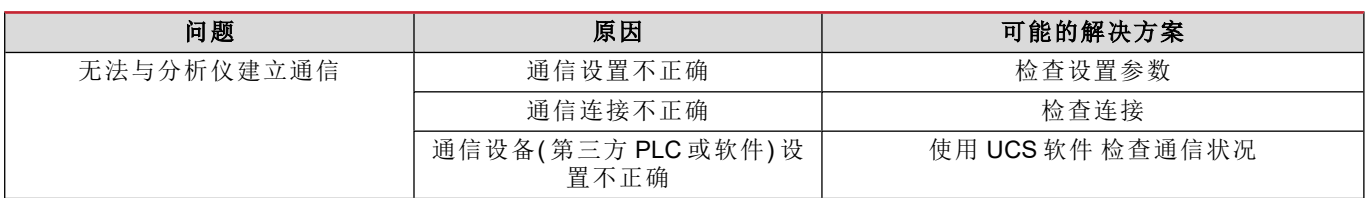

### <span id="page-24-4"></span>显示问题

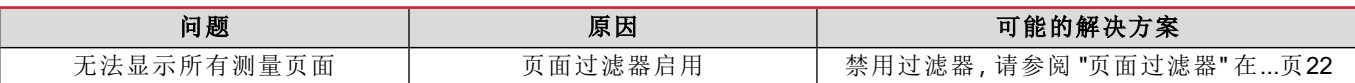

### <span id="page-24-5"></span>下载

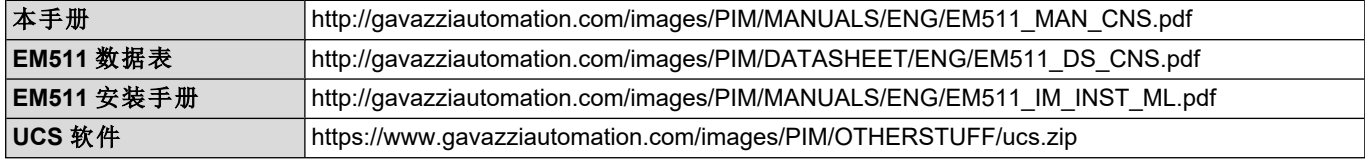

### <span id="page-24-6"></span>清洁

为保持显示屏清洁,请使用略微蘸湿的布。切勿使用任何研磨剂或溶剂。

## <span id="page-25-0"></span>处置责任

 $\boxtimes$ 处置设备时,应单独收集其材料并将其送至政府机构或当地公共机构指定的设施。妥善处置和回收有助于防止对 环境和人身安全造成潜在危害。

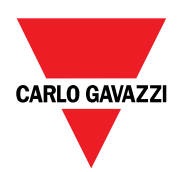

#### **CARLO GAVAZZI Controls SpA**

via Safforze, 8 32100 Belluno (BL) Italy

www.gavazziautomation.com info@gavazzi-automation.com 联系方式:+39 0437 355811 传真:+39 0437 355880

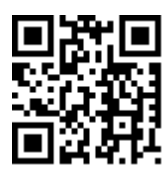

**EM511** - 用户手册 11/03/2024 | 版权所有 © 2024

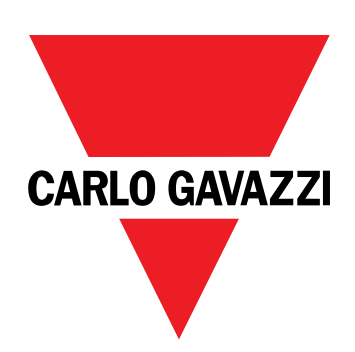

# **EM511**

單相系統用電力分析儀

使用者手冊

11/03/2024

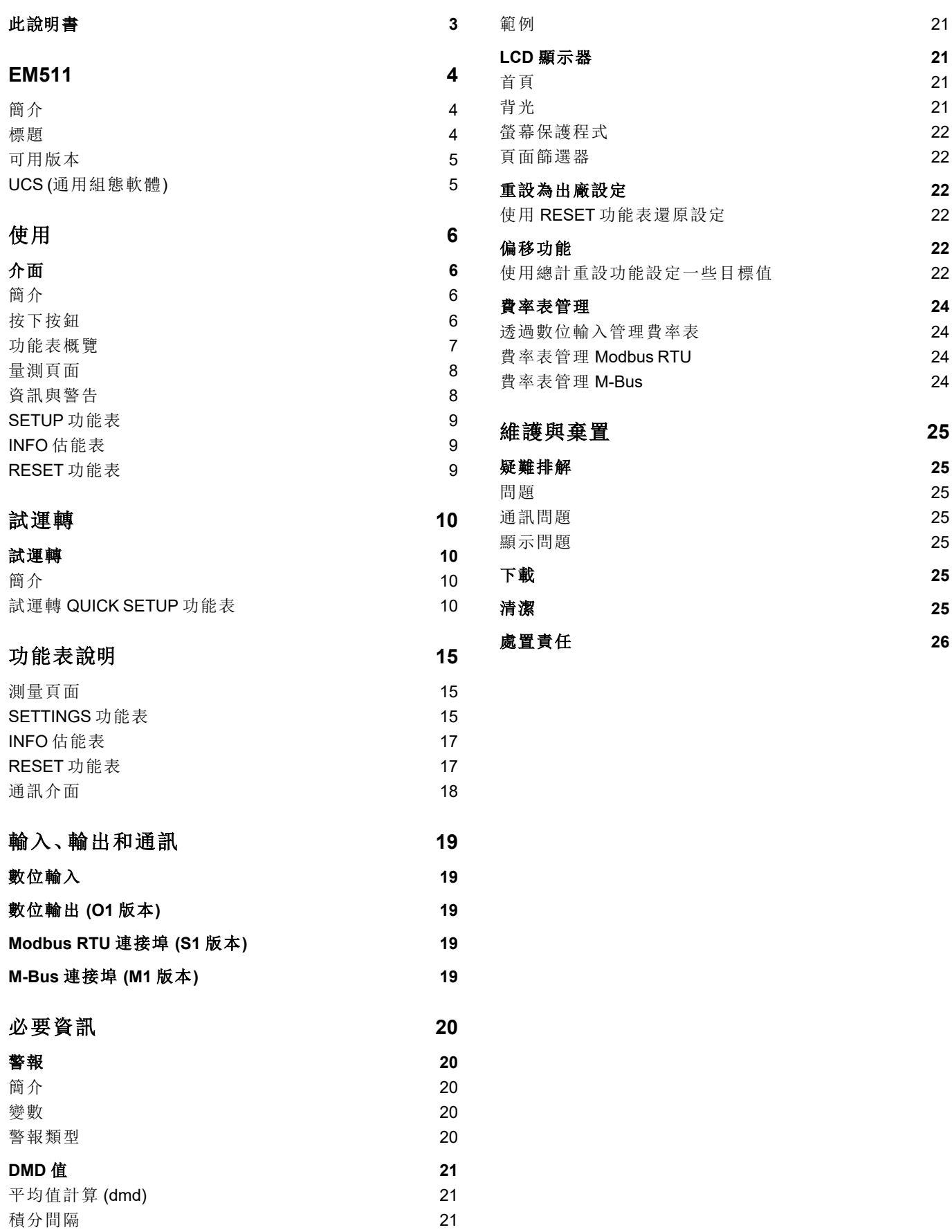

### <span id="page-30-0"></span>此說明書

#### 智慧財產

Copyright © 2024, CARLO GAVAZZI Controls SpA

在所有國家/地區保留所有權利。

CARLO GAVAZZI Controls SpA 保留在不事先通知的情況下對相關文件進行修改或改進的權利。

#### 安全訊息

以下部分詳細描述本文件中所包含之使用者與裝置安全相關警告:

注意:表示應盡義務,如果不履行此等義務可能導致設備損壞。

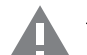

小心**!**表示若未能避免,可能會導致資料損失的危險狀況。

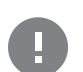

重要:提供完成工作所不能忽略的必要資訊。

#### 一般警告

此說明書是產品不可或缺的一部份,應在產品的整個作業壽命期間一起使用。與組態、使用和維護有關的所有情 況,都應參閱說明書。因此,說明書應永遠可由操作人員取用。

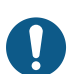

注意:任何人都不得拆開分析儀。只有 *CARLO GAVAZZI* 的技術服務人員才可進行此項操作。 此類操作必須由 *CARLO GAVAZZI* 技術服務人員進行。

#### 服務與保固

如果發生故障、錯誤、需要瞭解資訊或購買配件模組,請聯絡您所在國家/地區的 CARLO GAVAZZI 分公司或經銷商。 以隨附說明書上所載之外的方式安裝和使用分析儀,以及移除 MABC 模組會使保固失效。

## <span id="page-31-0"></span>**EM511**

### <span id="page-31-1"></span>簡介

EM511 是電能分析儀,適用於電壓最高 240 V L-N 和電流最高 45 A 的單相系統。除數位輸入外,此設備可視機型搭配靜 態輸出 (脈衝或警報)、Modbus RTU 通訊埠或 M-Bus 通訊埠進行裝備。

#### <span id="page-31-2"></span>標題

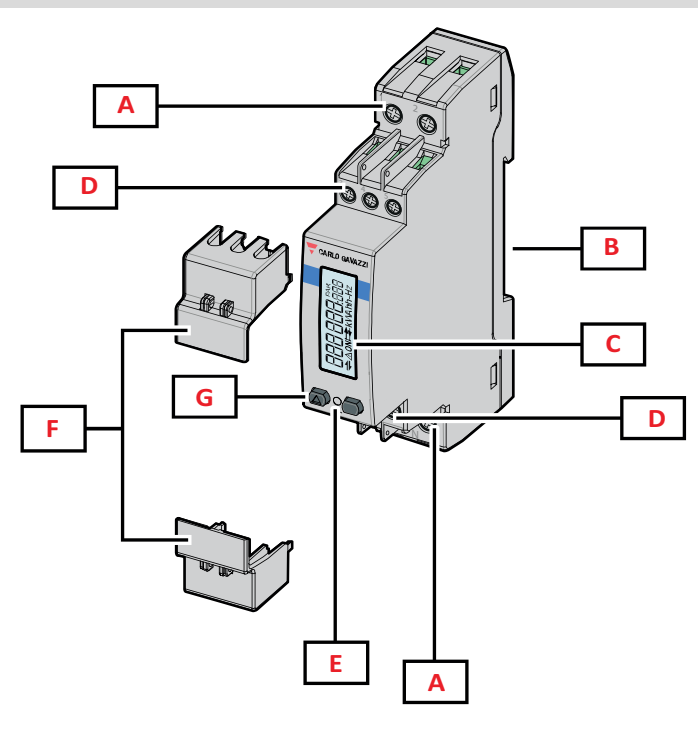

圖 *1 EM511*

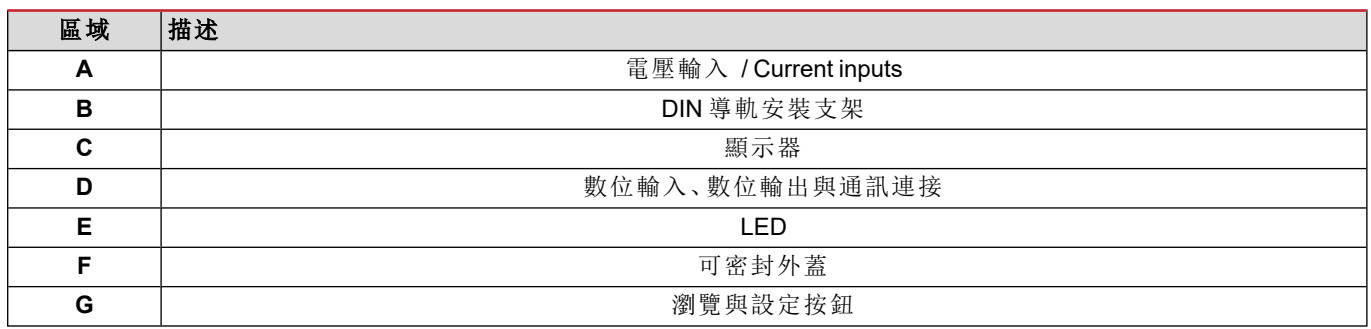

#### <span id="page-32-0"></span>可用版本

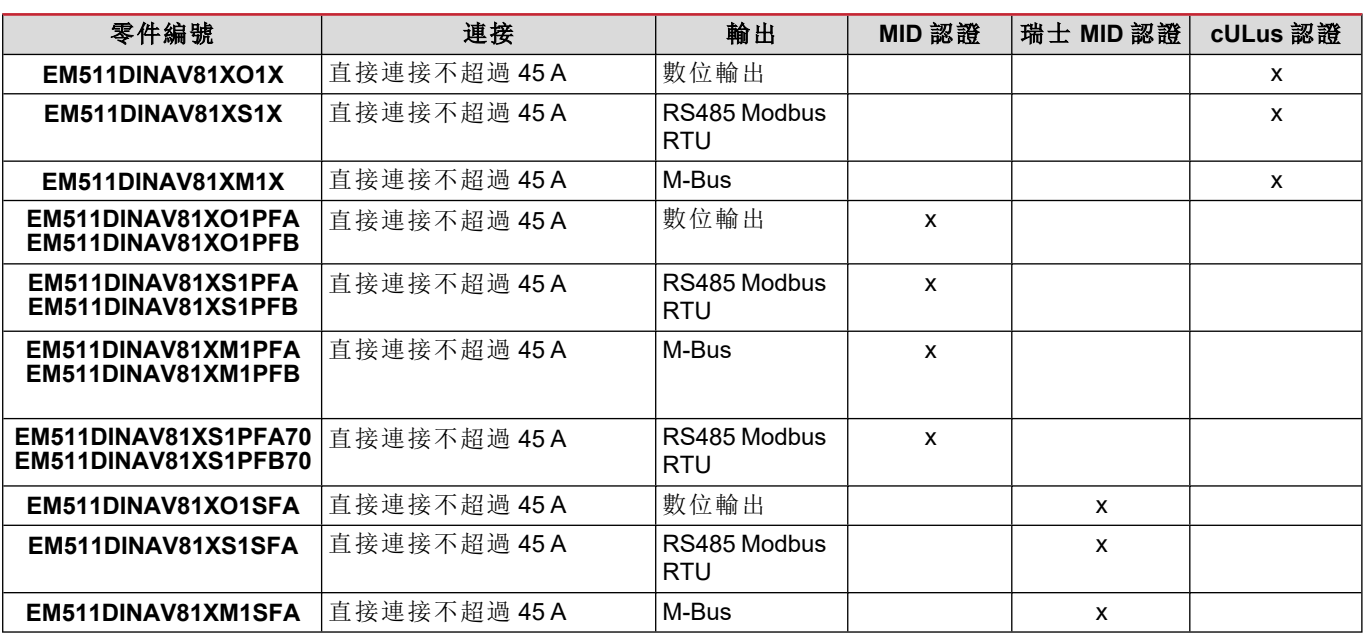

#### **PFA** 機型和 **SFA** 機型

輕鬆連接功能:無論電流方向如何,功率始終具有正號,並增加到正向電度表。負向電度表不可用。

#### **PFB** 機型

雙向。kWh+ (輸入電能) 和 kWh- (輸出電能) 通過 MID 認證。

#### <span id="page-32-1"></span>**UCS (**通用組態軟體**)**

UCS 提供有桌面版與行動版。

它可以透過 RS485 (RTU 通訊協定,僅限桌面版) 連接到 EM511。

UCS 可以:

- <sup>l</sup> 設定設備 (線上或離線);
- 顯示系統狀態以便進行診斷和設定確認

#### **UCS** 功能概覽**:**

- <sup>l</sup> 在連接電度表的情況下設定系統 (線上設定)
- <sup>l</sup> 在未連接電度表的情況下定義設定,稍後再套用設定 (線上設定)
- <sup>l</sup> 顯示主要度量
- <sup>l</sup> 顯示輸入輸出狀態
- <sup>l</sup> 顯示警報狀態
- <sup>l</sup> 記錄所選變數的量測

## <span id="page-33-0"></span>使用

## <span id="page-33-1"></span>介面

### <span id="page-33-2"></span>簡介

EM511 由兩個功能表組成:

- <sup>l</sup> 量測頁面:用於顯示電度表與其他電流變數的頁面
- <sup>l</sup> 主功能表,分為三個子功能表:
	- <sup>o</sup> » SETUP:用於設定參數的頁面
	- <sup>o</sup> » INFO:用於顯示通用資訊和已設定參數的頁面
	- <sup>o</sup> » RESET:用於重設部份計數器和 dmd 計算或是恢復出廠設定的頁面

### <span id="page-33-3"></span>按下按鈕

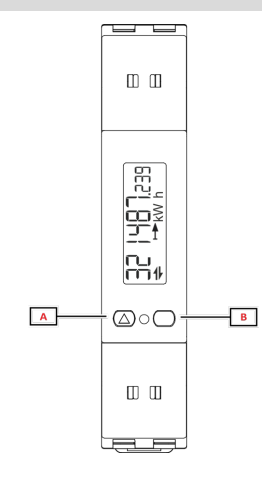

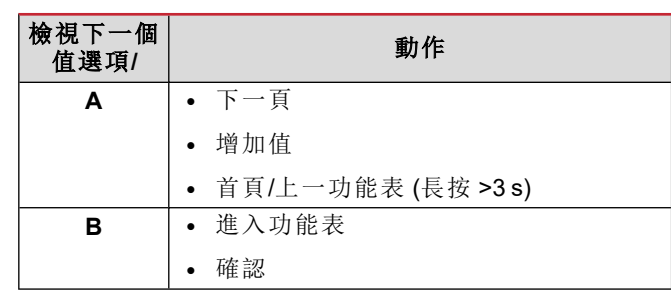

<span id="page-34-0"></span>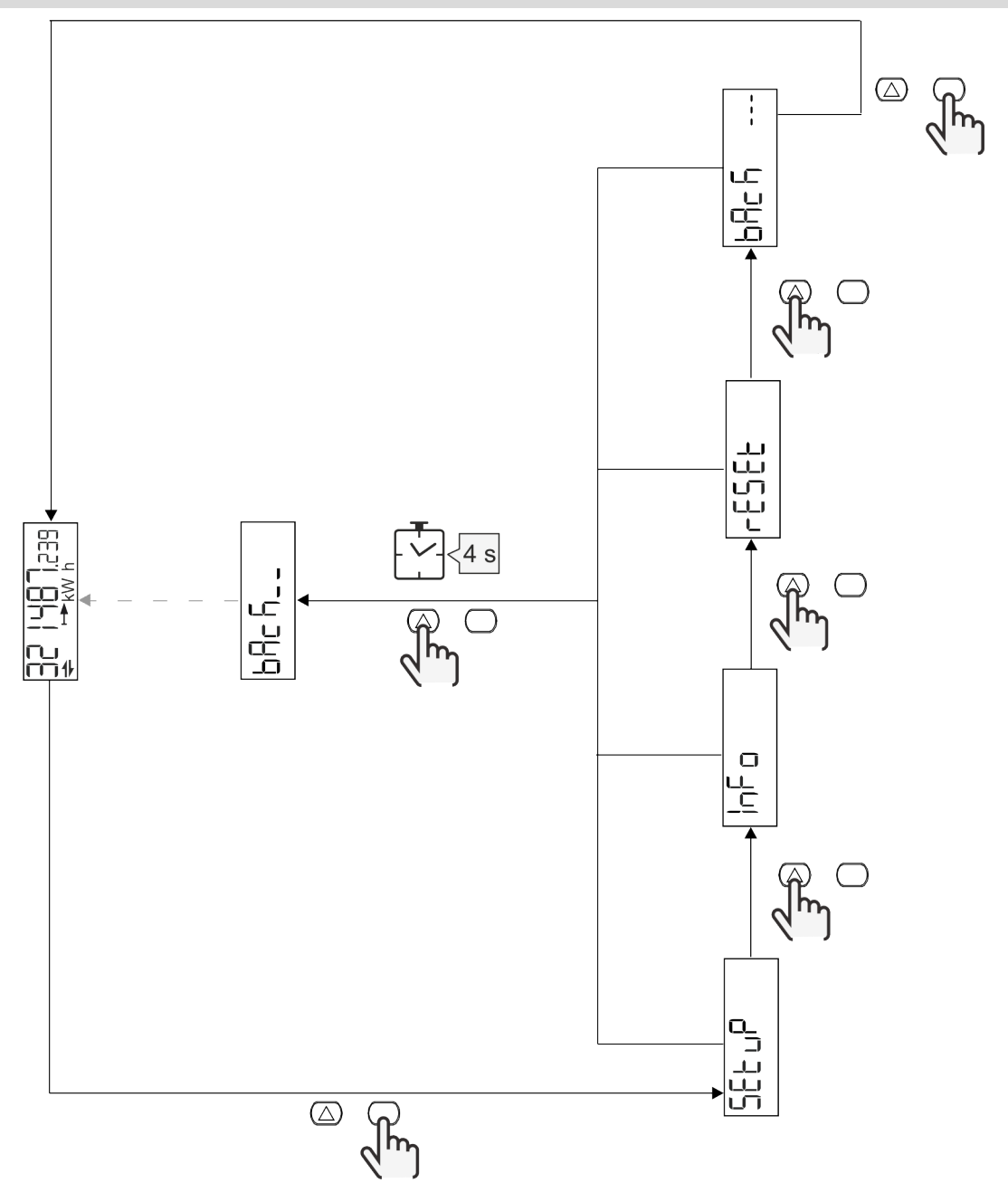

### <span id="page-35-0"></span>量測頁面

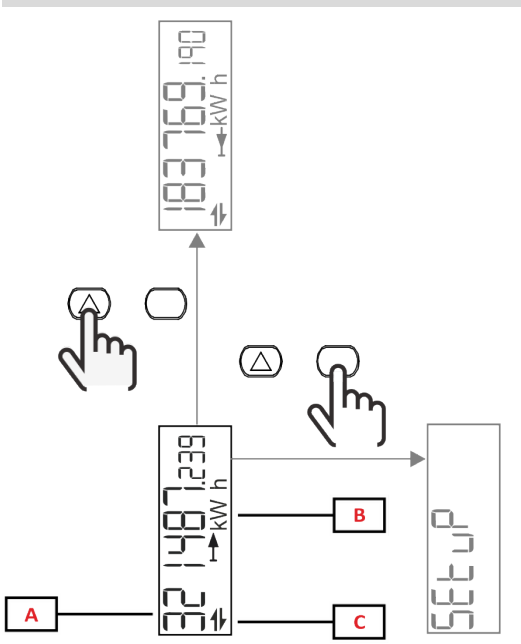

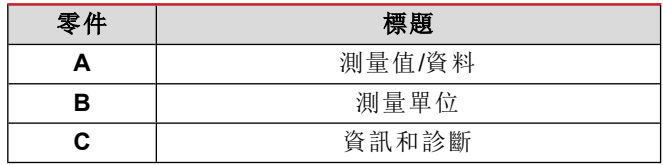

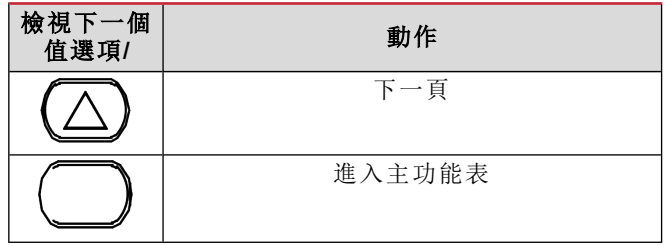

### <span id="page-35-1"></span>資訊與警告

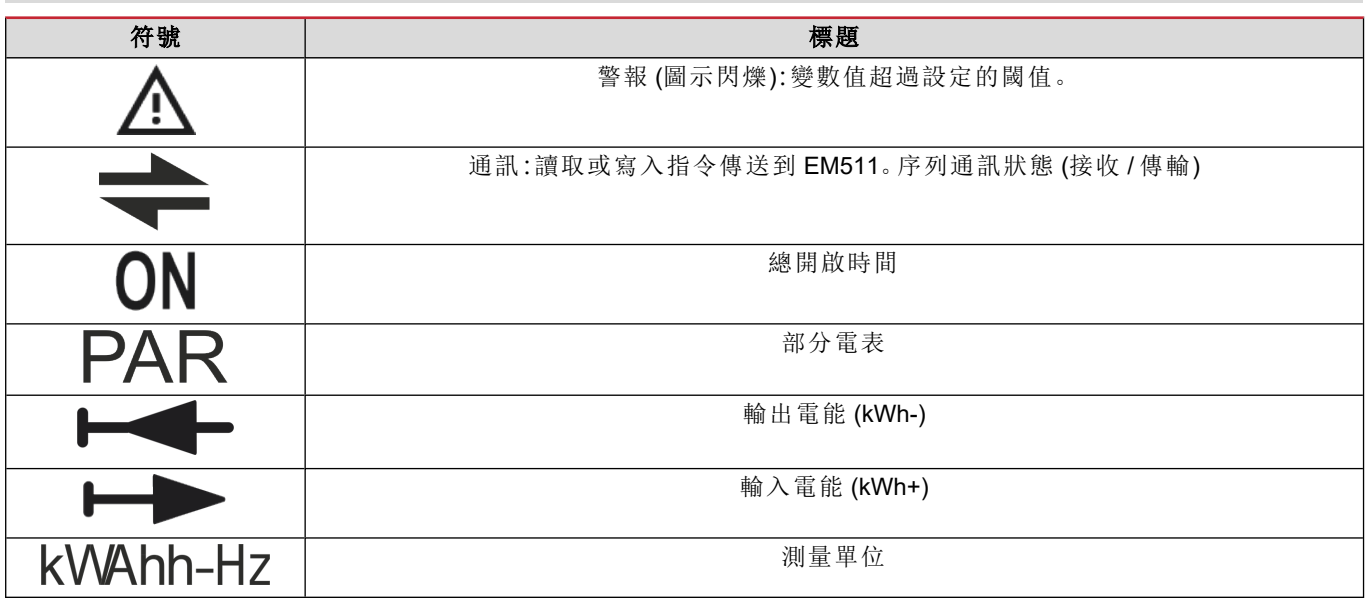

### <span id="page-36-0"></span>**SETUP** 功能表

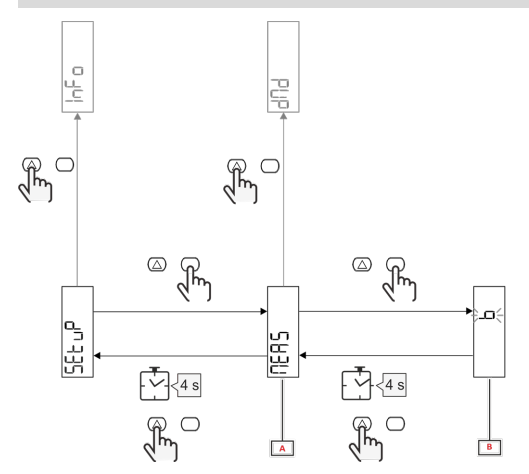

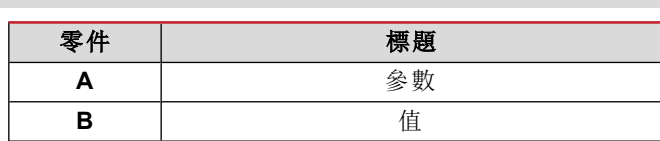

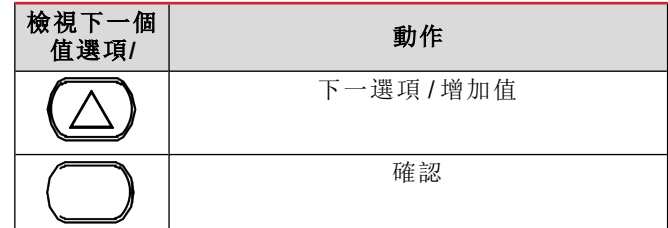

### <span id="page-36-1"></span>**INFO** 估能表

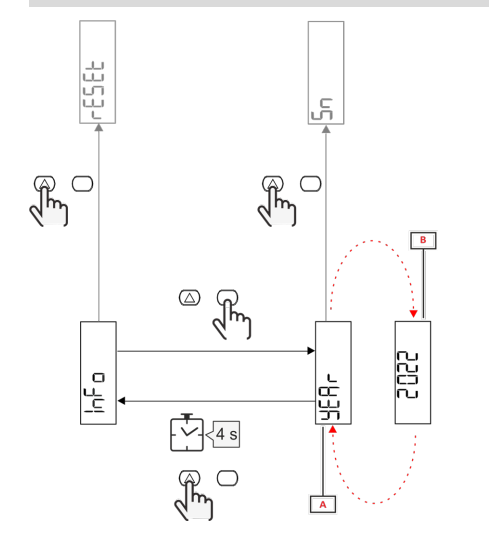

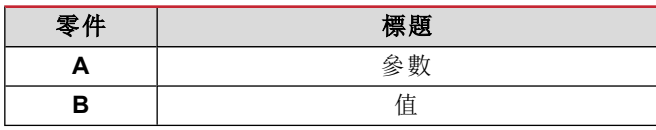

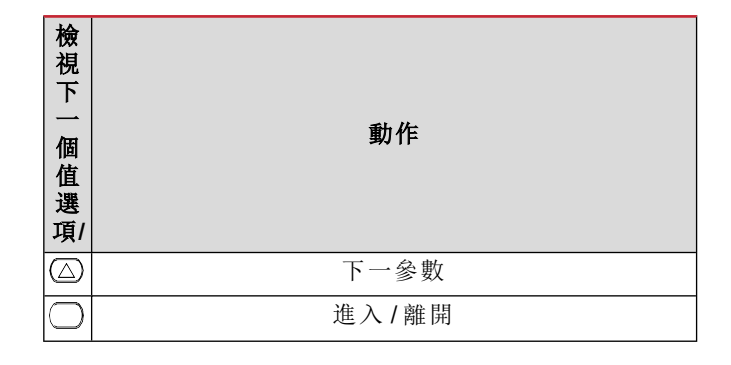

<span id="page-36-2"></span>**RESET** 功能表

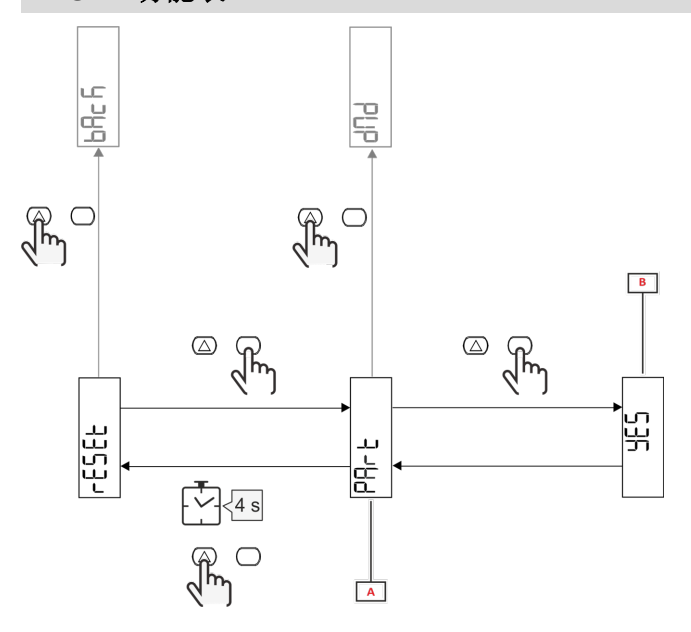

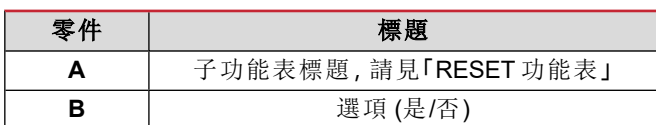

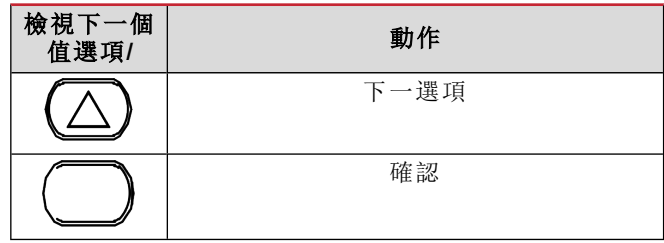

## <span id="page-37-1"></span><span id="page-37-0"></span>試運轉

### <span id="page-37-2"></span>簡介

開機時,裝置會顯示設定精靈 QUICK SETUP,用於快速設定主要參數。

### <span id="page-37-3"></span>試運轉 **QUICK SETUP** 功能表

在儀器第一次開機時可以使用此程序。 在「QUICK SETUP?」起始頁面中

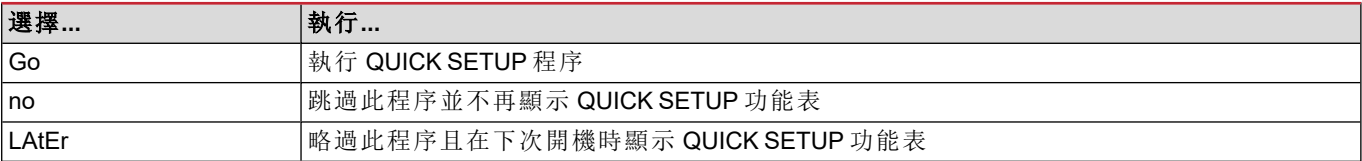

注**:**可用參數取決於型號。

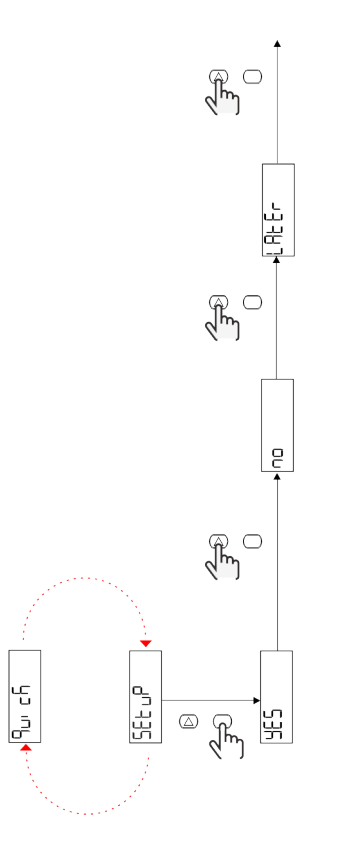

**S1** 機型

範例 1:確認

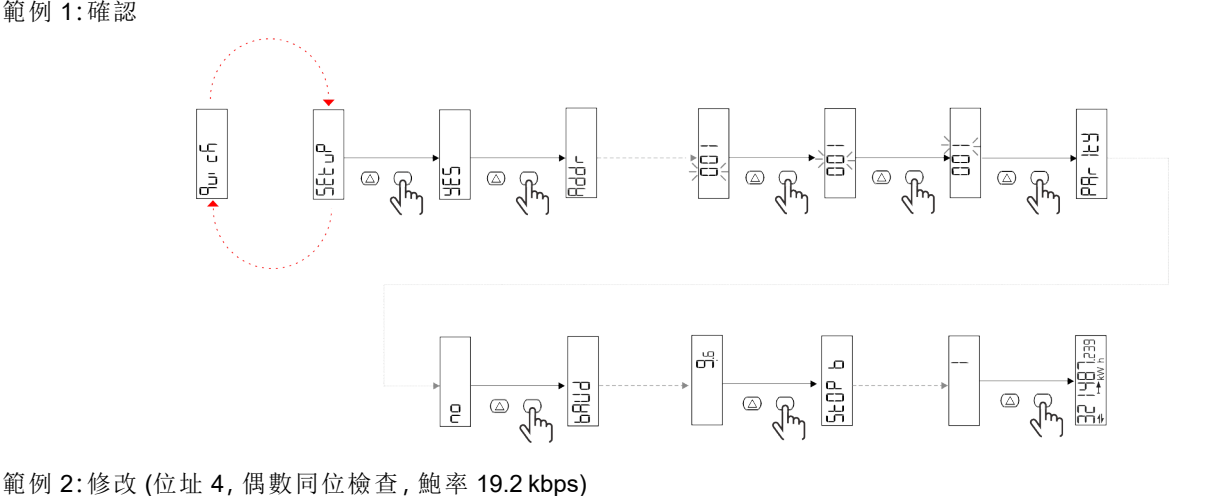

 $\begin{picture}(120,115) \put(0,0){\line(1,0){15}} \put(15,0){\line(1,0){15}} \put(15,0){\line(1,0){15}} \put(15,0){\line(1,0){15}} \put(15,0){\line(1,0){15}} \put(15,0){\line(1,0){15}} \put(15,0){\line(1,0){15}} \put(15,0){\line(1,0){15}} \put(15,0){\line(1,0){15}} \put(15,0){\line(1,0){15}} \put(15,0){\line(1,0){15}} \put(15,0){\line$  $3 \times \sqrt{\frac{2}{3}}$ PR- 189  $\sqrt{9}$ 

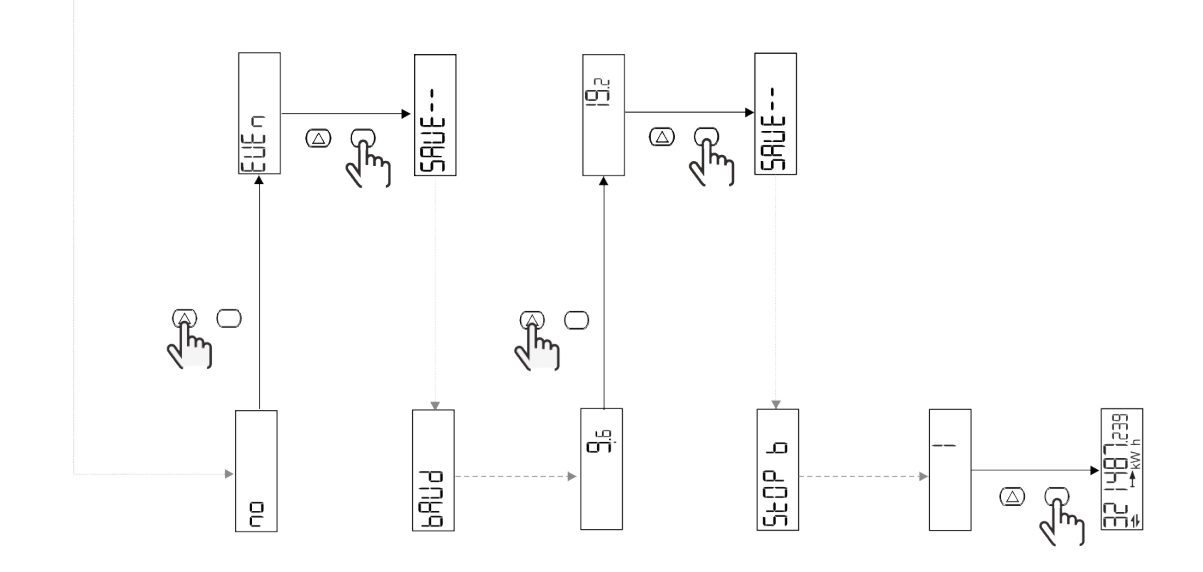

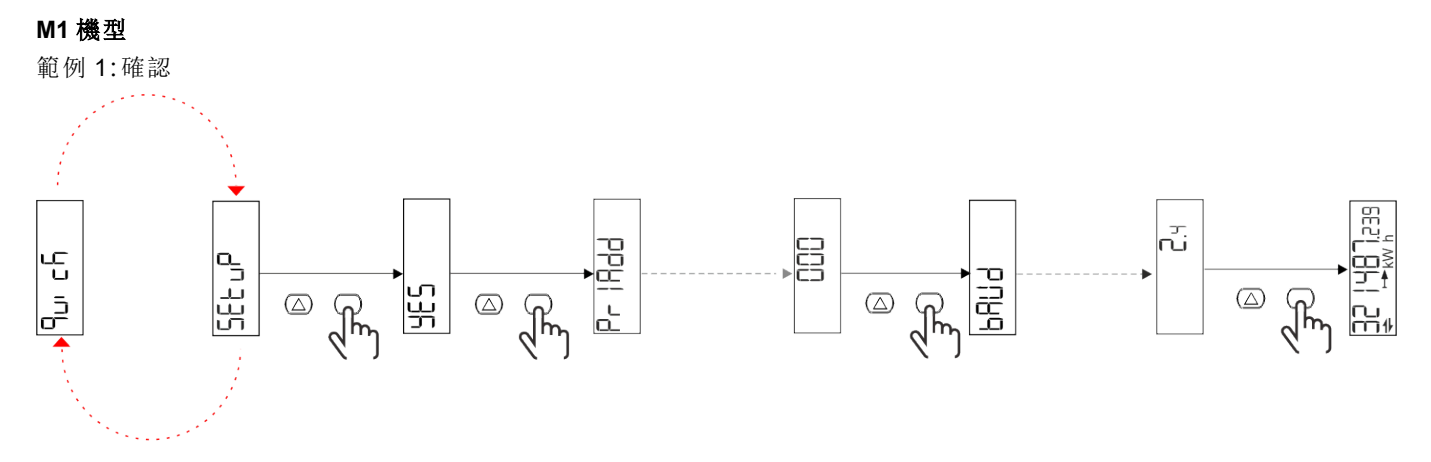

範例 2:修改 (主要位址 1)

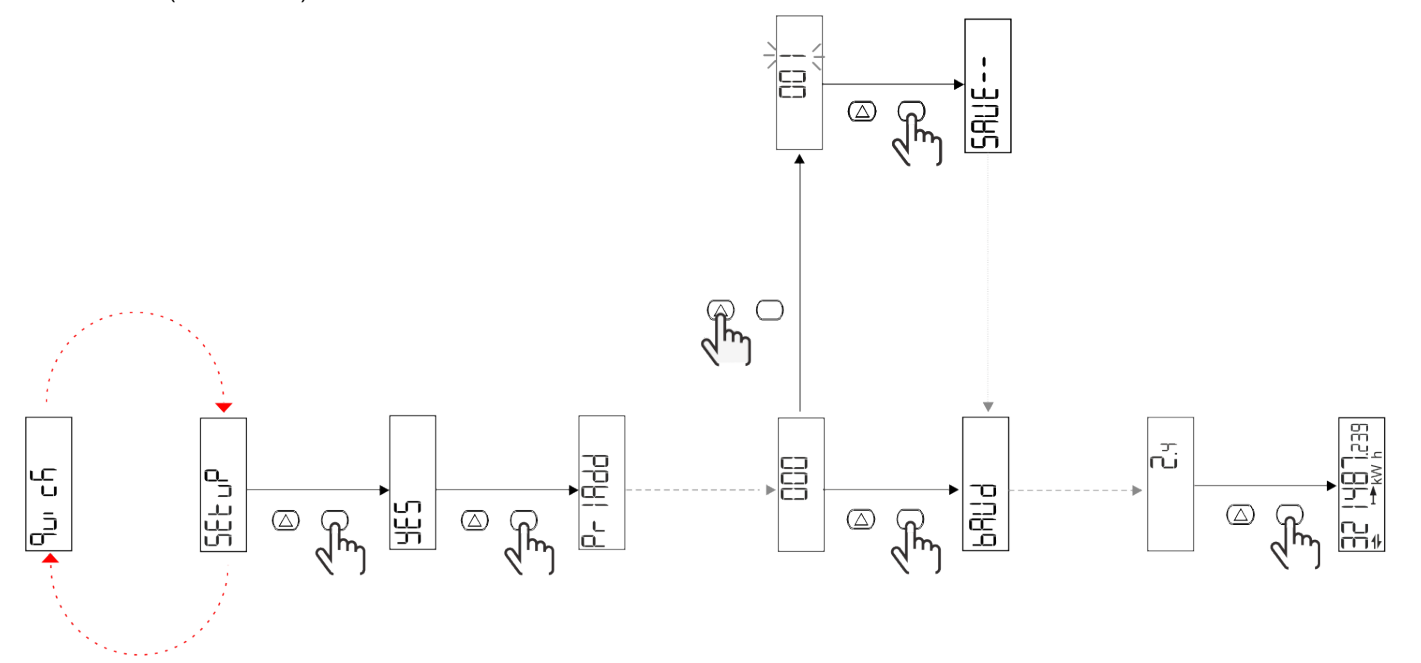

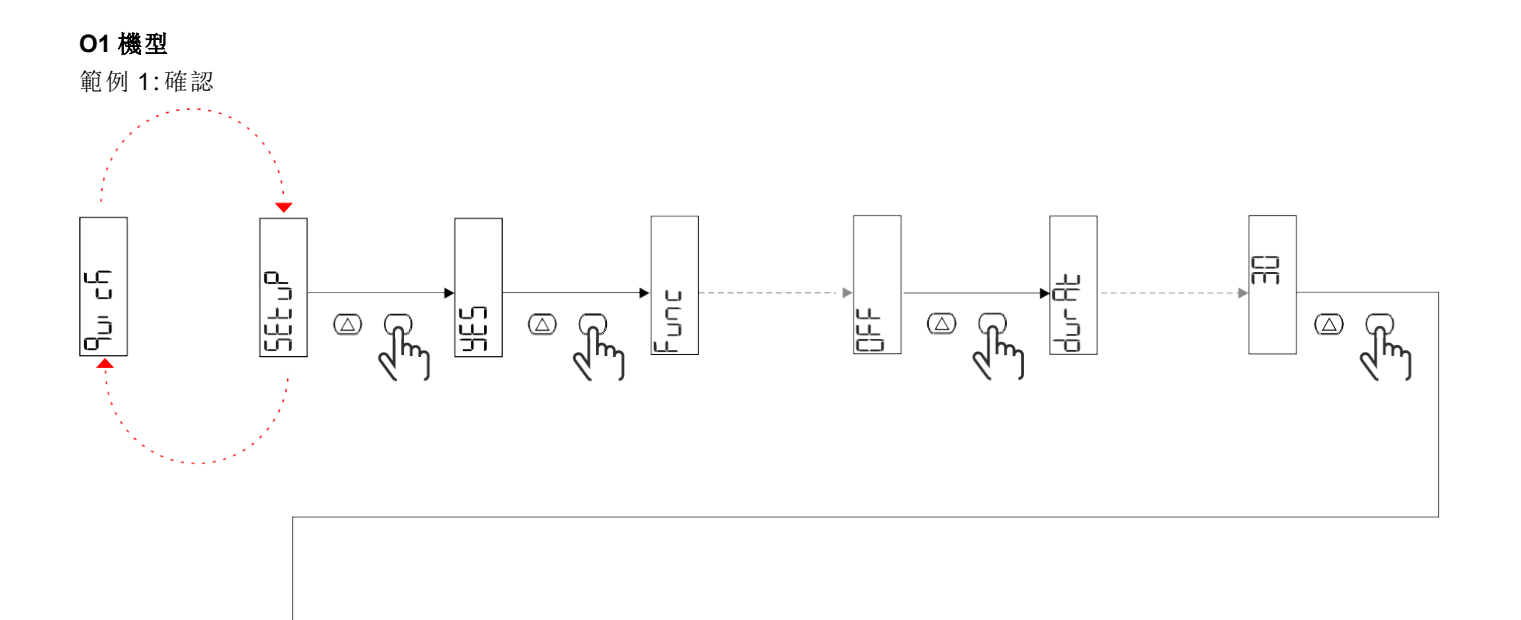

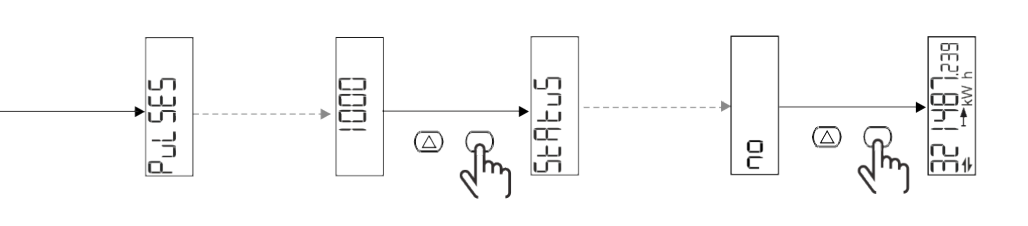

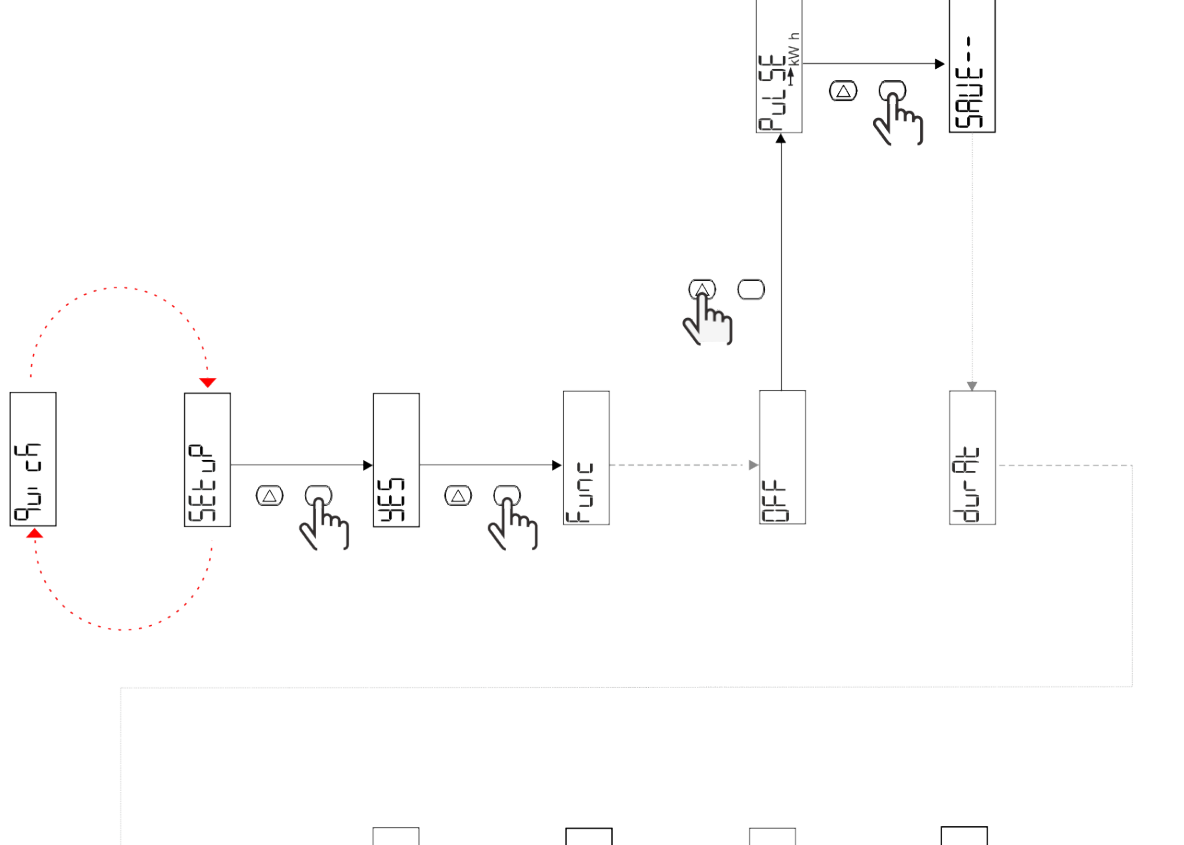

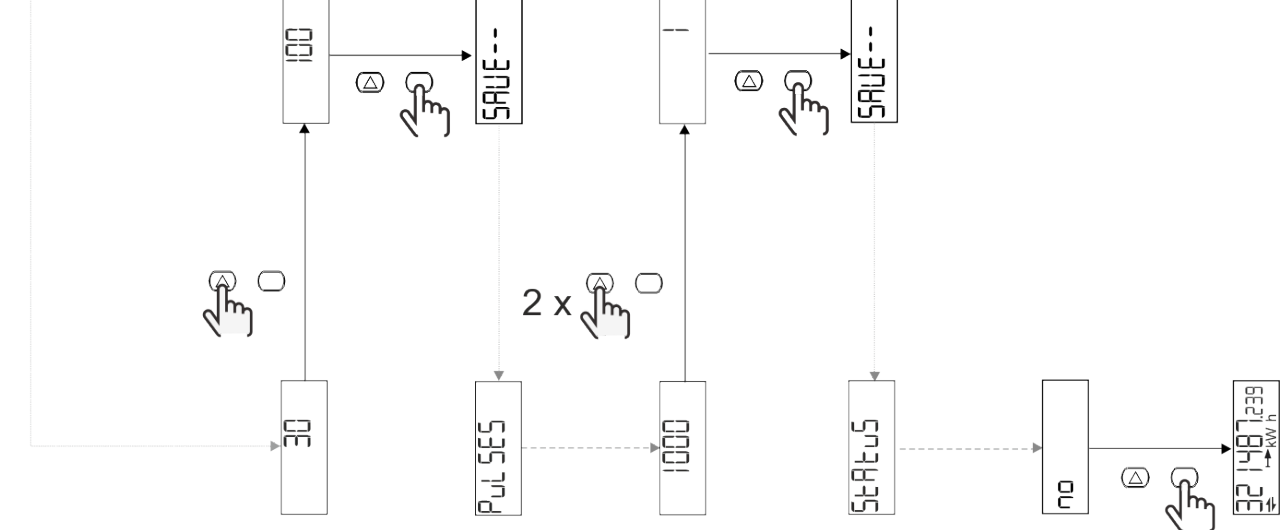

# <span id="page-42-0"></span>功能表說明

<span id="page-42-1"></span>測量頁面

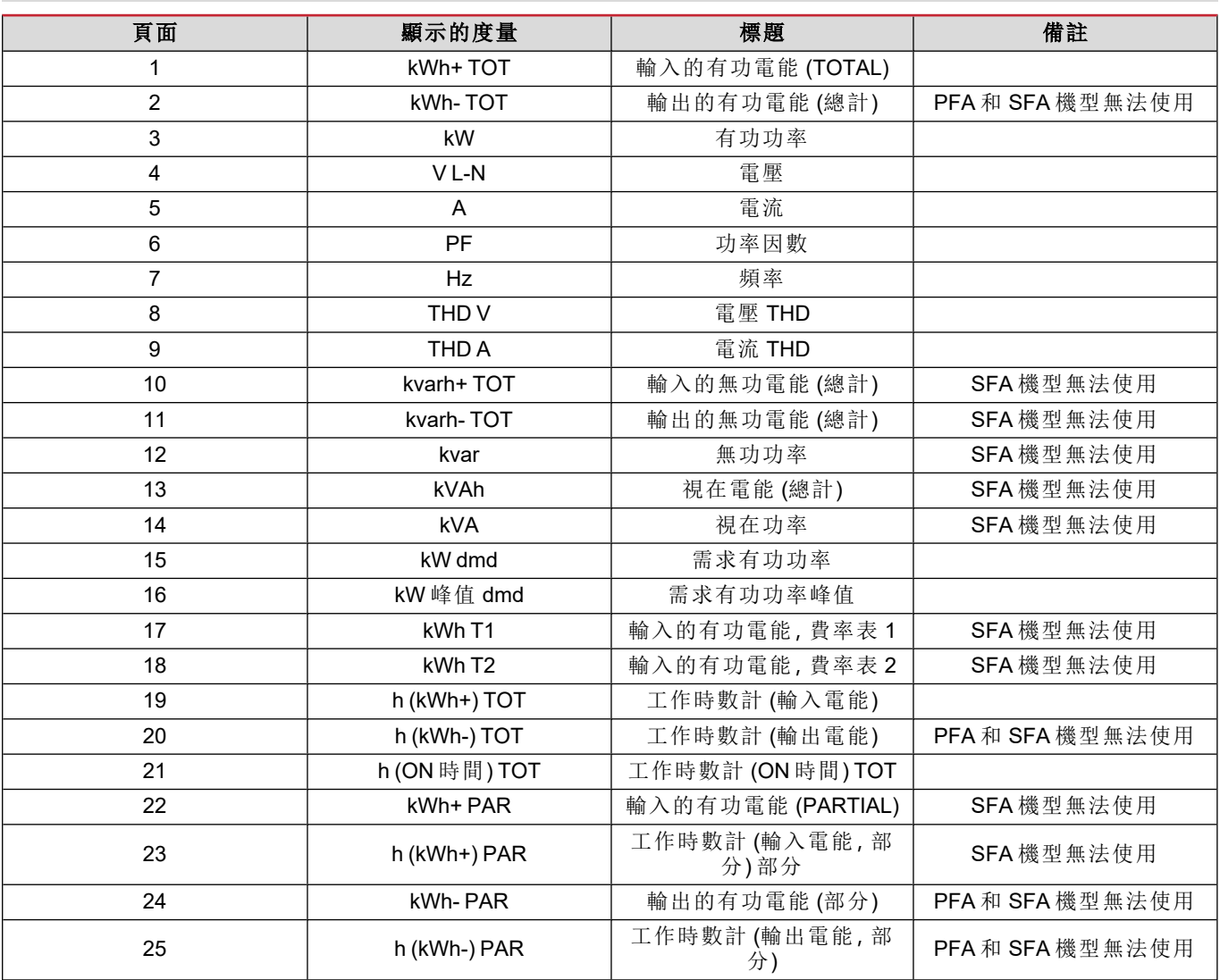

### <span id="page-42-2"></span>**SETTINGS** 功能表

此功能表可用於設定參數。

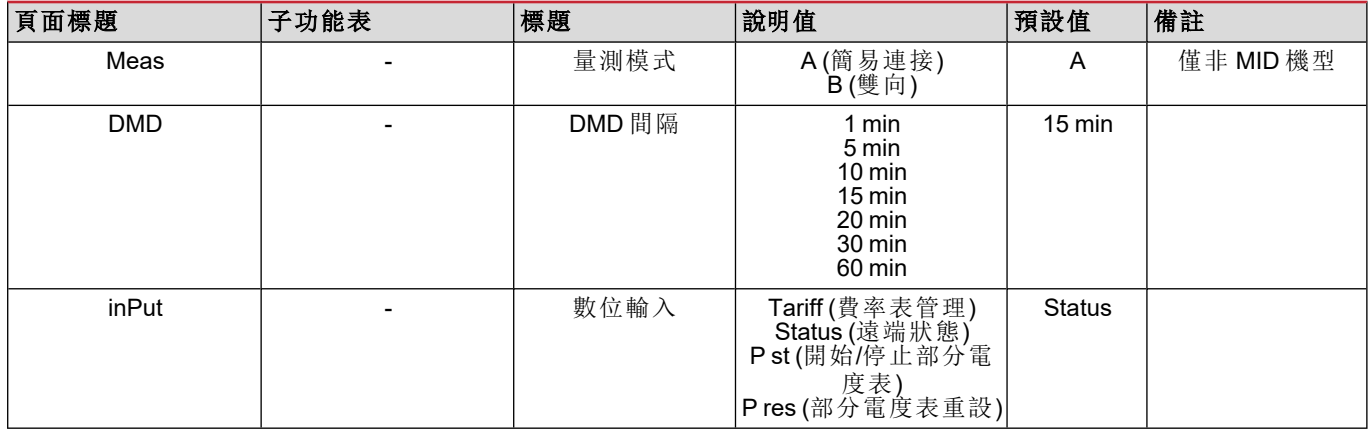

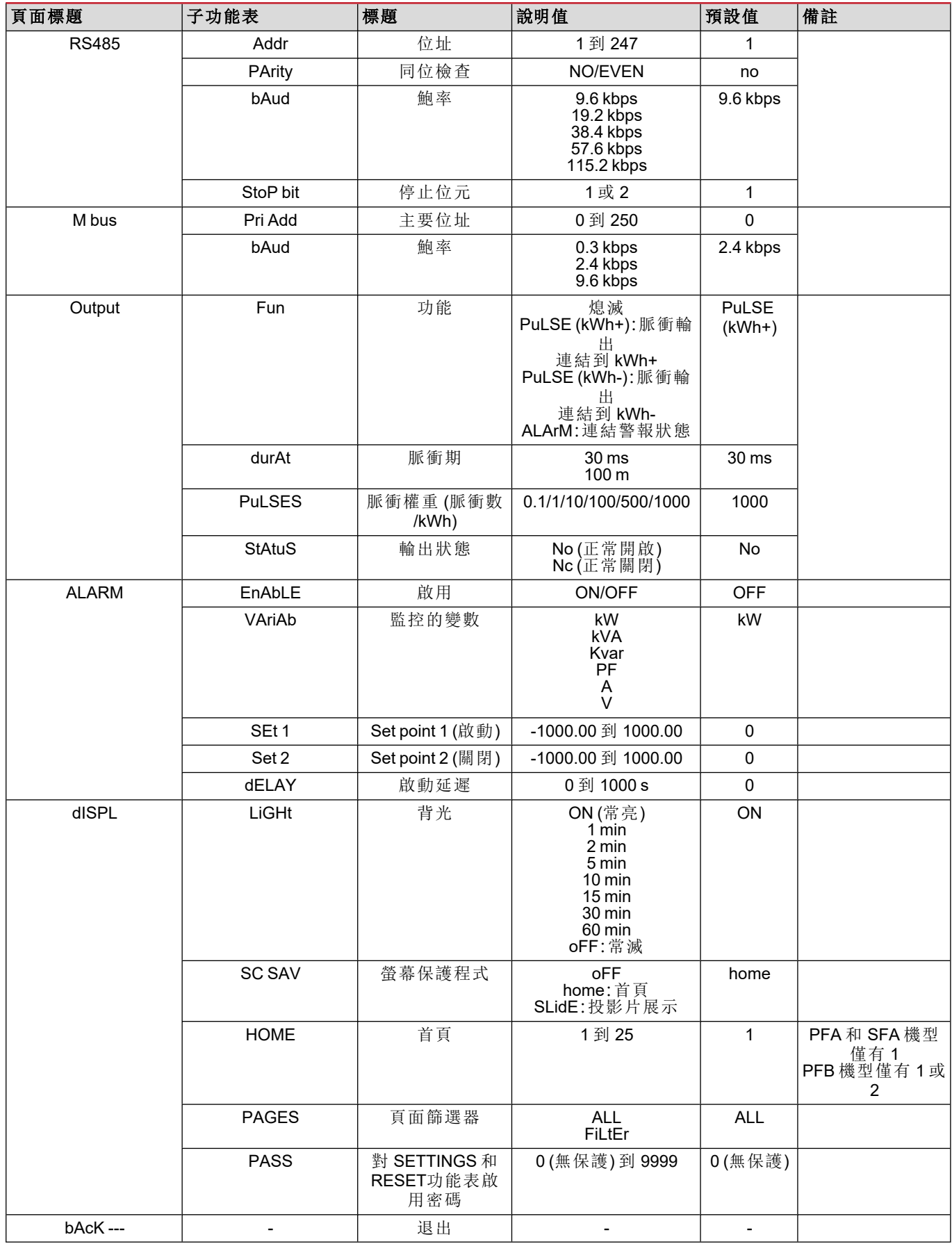

### <span id="page-44-0"></span>**INFO** 估能表

此功能表可用於顯示設定參數。

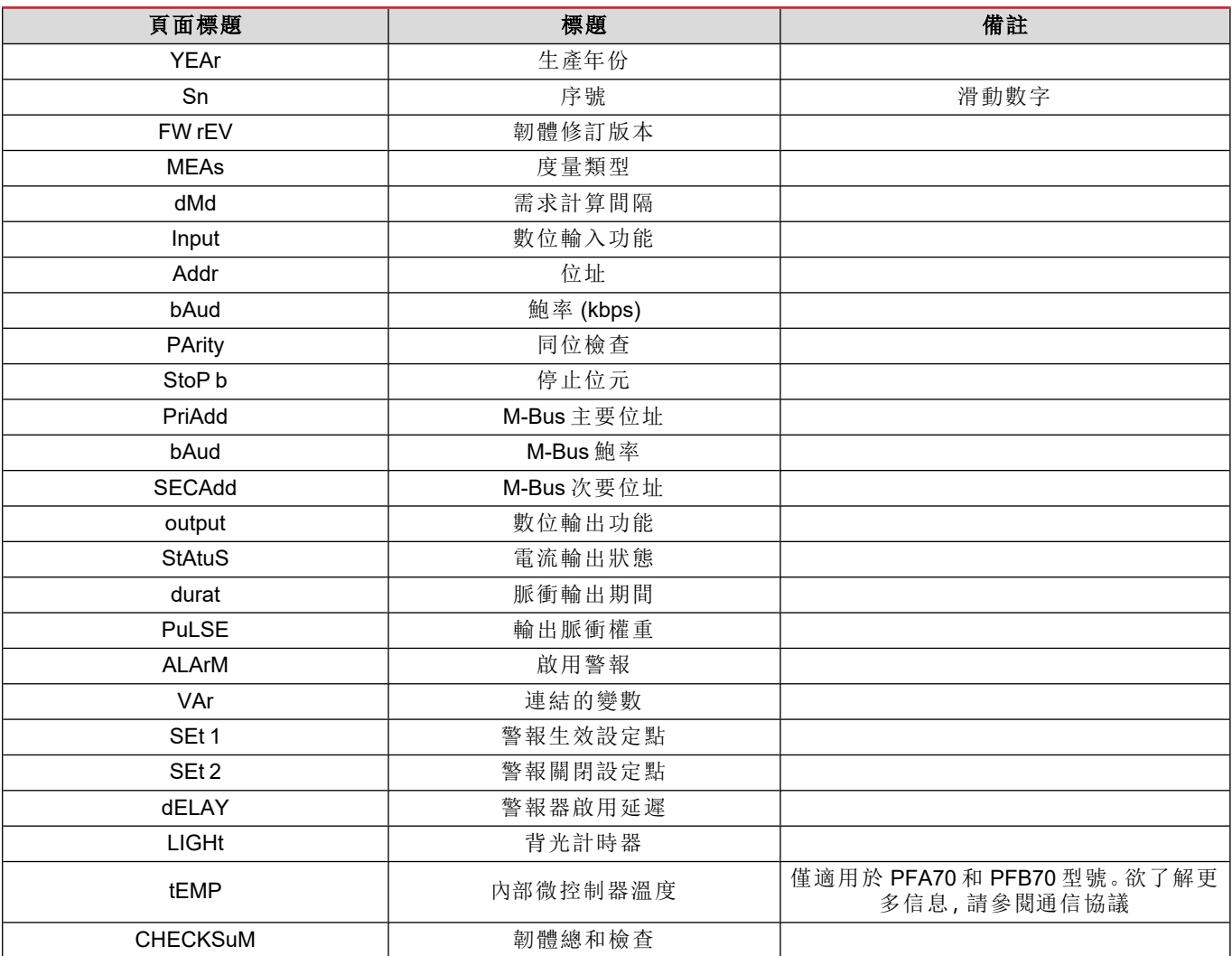

### <span id="page-44-1"></span>**RESET** 功能表

此功能表可重設下列設定:

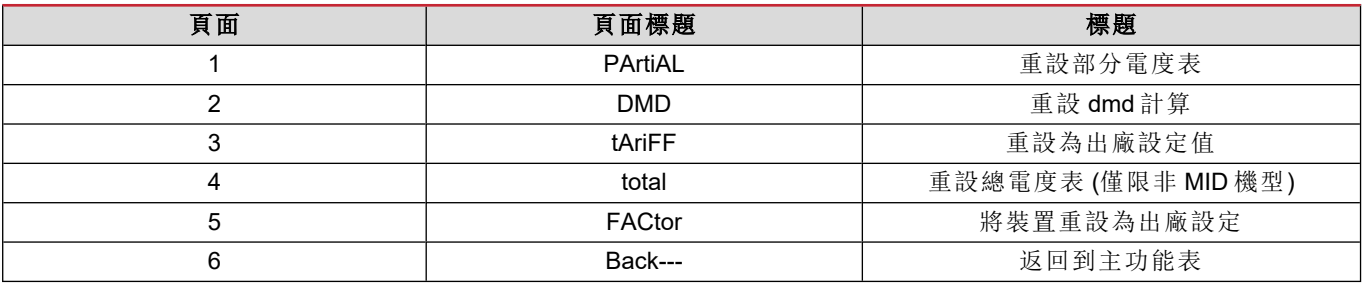

### <span id="page-45-0"></span>通訊介面

可用設定參數:

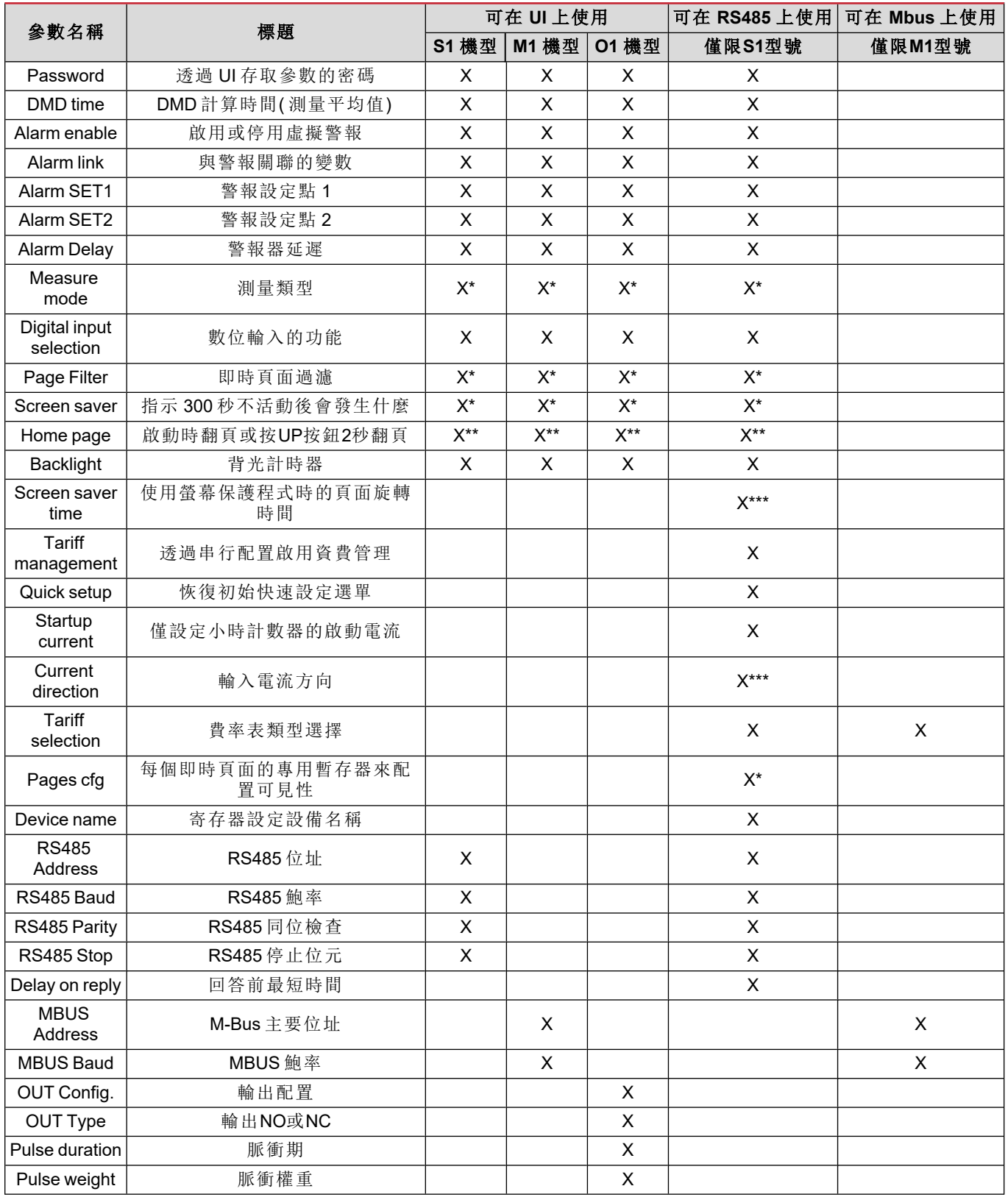

\* = 在 MID 型號上為唯讀

\*\* = 主頁在 PFA 和 SFA 中只能設定為 1,在 PFB 上只能設定為 1 到 2 之間

\*\*\* = MID 機型無法使用

## <span id="page-46-0"></span>輸入、輸出和通訊

## <span id="page-46-1"></span>數位輸入

數位輸入可以執行四種功能:

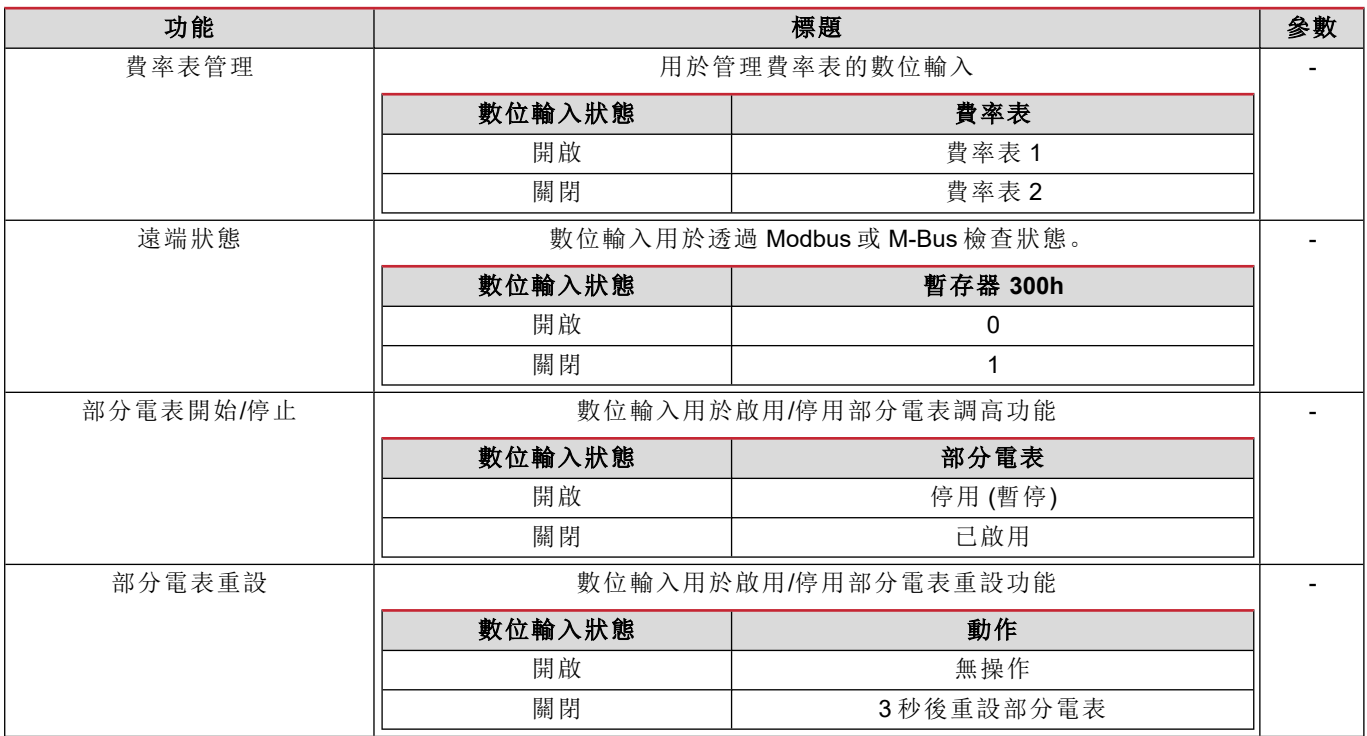

## <span id="page-46-2"></span>數位輸出 **(O1** 版本**)**

數位輸出可以執行兩種功能:

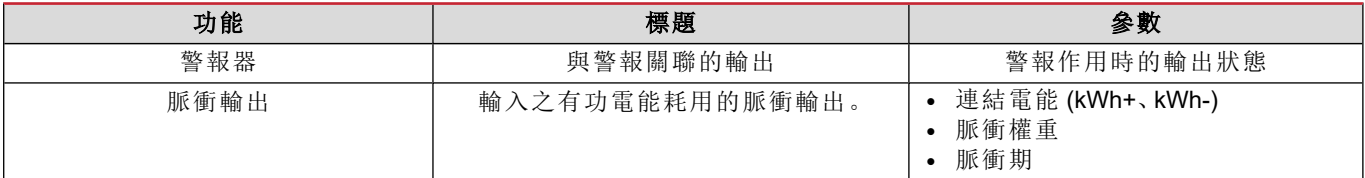

## <span id="page-46-3"></span>**Modbus RTU** 連接埠 **(S1** 版本**)**

Modbus RTU 通訊埠用於傳輸資料到 Modbus 主機。 如需關於 Modbus RTU 通訊的詳細資訊,請參閱通訊協定。

### <span id="page-46-4"></span>**M-Bus** 連接埠 **(M1** 版本**)**

M-Bus 通訊埠用於將資料傳送至 M-Bus 主機 (Carlo Gavazzi SIU-MBM 或任何第三方 M-Bus 主機)。 如需關於 M-Bus 通訊的詳細資訊,請參閱通訊協定。

## <span id="page-47-0"></span>必要資訊

### <span id="page-47-1"></span>警報

### <span id="page-47-2"></span>簡介

EM511 管理量測的變數警報。若要設定警報,請定義:

- <sup>l</sup> 待監控變數 (**VARIABLE**)
- <sup>l</sup> 警報啟動閾值 (**SET POINT 1**)
- <sup>l</sup> 警報停用閾值 (**SET POINT 2**)
- <sup>l</sup> 警報啟動延遲 (**ACTIVATION DELAY**)

#### <span id="page-47-3"></span>變數

此設備可以監控下列變數之一:

- <sup>l</sup> 有功功率
- <sup>l</sup> 視在功率
- <sup>l</sup> 無功功率
- <sup>l</sup> 功率因數 <sup>l</sup> 電壓
- <sup>l</sup> 電流
- <span id="page-47-4"></span>

#### 警報類型

#### 過高警報 **(Set point 1 ≥ Set point 2)**

此警報在監控之變數高於 Set 1 值的時間到達啟動延遲時間 (Delay) 時啟動,在值降低到低於 Set 2 時停用。

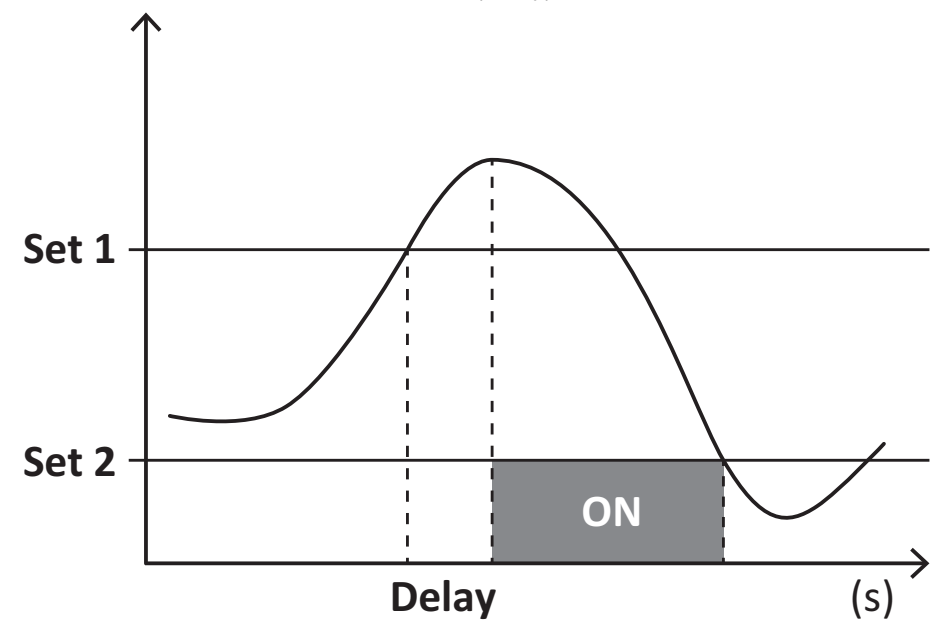

#### 過低警報 **(Set point 1 < Set point 2)**

此警報在監控之變數低於 Set 1 值的時間到達啟動延遲時間 (Delay) 時啟動,在值超過 Set 2 時停用。

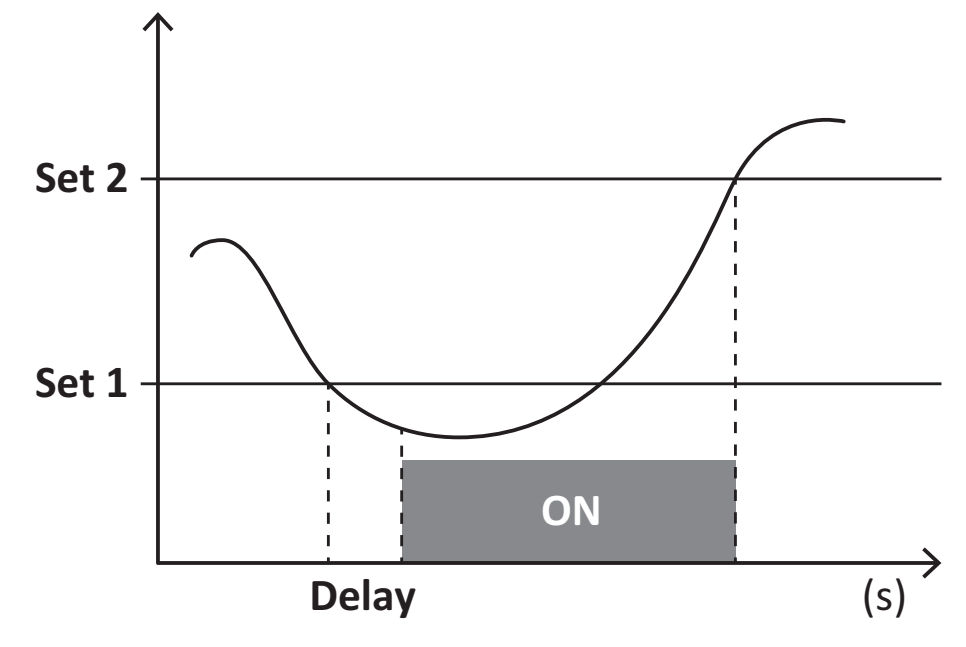

### <span id="page-48-0"></span>**DMD** 值

#### <span id="page-48-1"></span>平均值計算 **(dmd)**

EM511 計算設定積分間隔( 預設為 15 min) 內電氣變數的平均值。

#### <span id="page-48-2"></span>積分間隔

積分間隔從開機或發出重設指令時開始。第一個值會顯示在第一個積分間隔的尾端。

#### <span id="page-48-3"></span>範例

下列是範本積分:

- <sup>l</sup> 於 10:13:07 重設
- <sup>l</sup> 設定積分時間:15 min。

在 10:28:07 顯示的第一個值會是來自 10:13:07 到 10:28:07 之間的間隔時間。

### <span id="page-48-4"></span>**LCD** 顯示器

#### <span id="page-48-5"></span>首頁

若啟用螢幕保護程式,且螢幕保護程式類型設為「Home page」(預設值), 閒置時間達五分鐘後, 此單元會顯示預設的量測 頁面。

注**:**如果所選頁面在設定系統中不可用,則設備會將第一個可用頁面作為其主頁顯示。在 *MID* 機型中,首頁無法變更並 會顯示有功電度表。

#### <span id="page-48-6"></span>背光

EM511 配備有背光系統。您可以設定背光是否一律 ON (開啟),或是否應在按下某個按鈕經過指定期間後 (1 到 60 分鐘) 關閉。

#### <span id="page-49-0"></span>螢幕保護程式

自按下某個按鈕經過 5 分鐘後,如果螢幕保護程式類型是設定為「首頁」(預設設定),設備會顯示首頁畫面,或是其應啟動 幻燈片展示功能 (如果啟用的話),輪流顯示選取的頁面。顯示的頁面可以在 UCS 中選擇 (S1 版本)。預設的頁面是:1 (kWh+ TOT, kW)、3 (KW)、4 (V L-N)、5 (A)。

<span id="page-49-1"></span>備註**:***MID* 型號的螢幕保護程式設定為「*Homepage*」並且無法更改。

#### 頁面篩選器

頁面篩選器讓您可以輕鬆使用與瀏覽度量頁面。當您使用 按鈕時,設備僅會顯示您最感興趣的頁面,這些頁面可 能是透過 UCS 軟體 (S1 版本) 選取的,也可能是預先定義 (O1 和 M1 版本)

備註**:**如需在不使用 *UCS* 軟體 的情況下顯示所有頁面,可以從 *SETTINGS* 功能表 *(DISPLAY → PAGES→ ALL)* 停用頁面 篩選器。在預設情況下,篩選器中包含的頁面是:*1 (kWh+ TOT, kW)*、*2 (kWh- TOT, kW)*、*3 (KW)*、*4 (V L-N)*、*5 (A)*、*7 (Hz)*、*10 (kvarh+ TOT)*、*11 (kvarh- TOT)*、*12 (kvar)*,請參閱 *"*[測量頁面](#page-42-1)*"* 在本頁 *15*。

### <span id="page-49-2"></span>重設為出廠設定

#### <span id="page-49-3"></span>使用 **RESET** 功能表還原設定

在 RESET 功能表中,您可以還原所有出廠設定。開機時應會再次出現 QUICK SET-UP 功能表。 注**:**電度表不會重設。

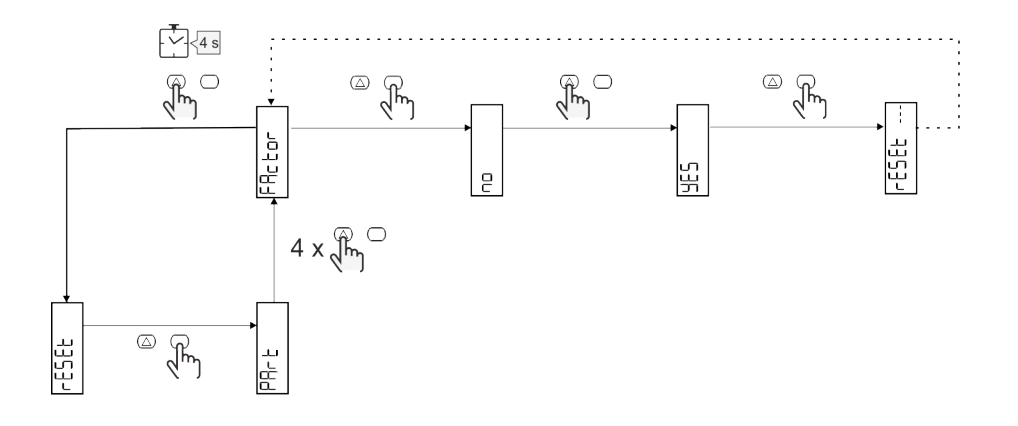

### <span id="page-49-4"></span>偏移功能

#### <span id="page-49-5"></span>使用總計重設功能設定一些目標值

使用此功能您可以設定目標值,其讓您可以滿足您的需求:

- <sup>l</sup> 取代現有的分析儀並維護取得的資料;
- <sup>l</sup> 讓裝置與您的分析儀平行運作。

注意**:**此功能僅可在非 MID 機型上使用。

#### 範例:如果想要設定在表中找到的目標值,請按照下圖操作:

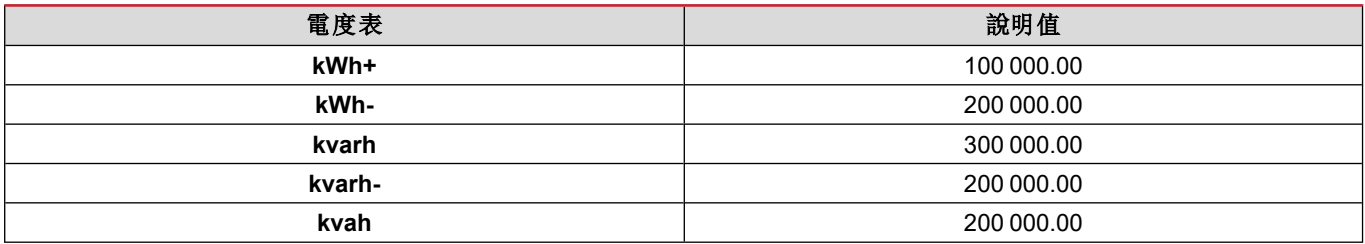

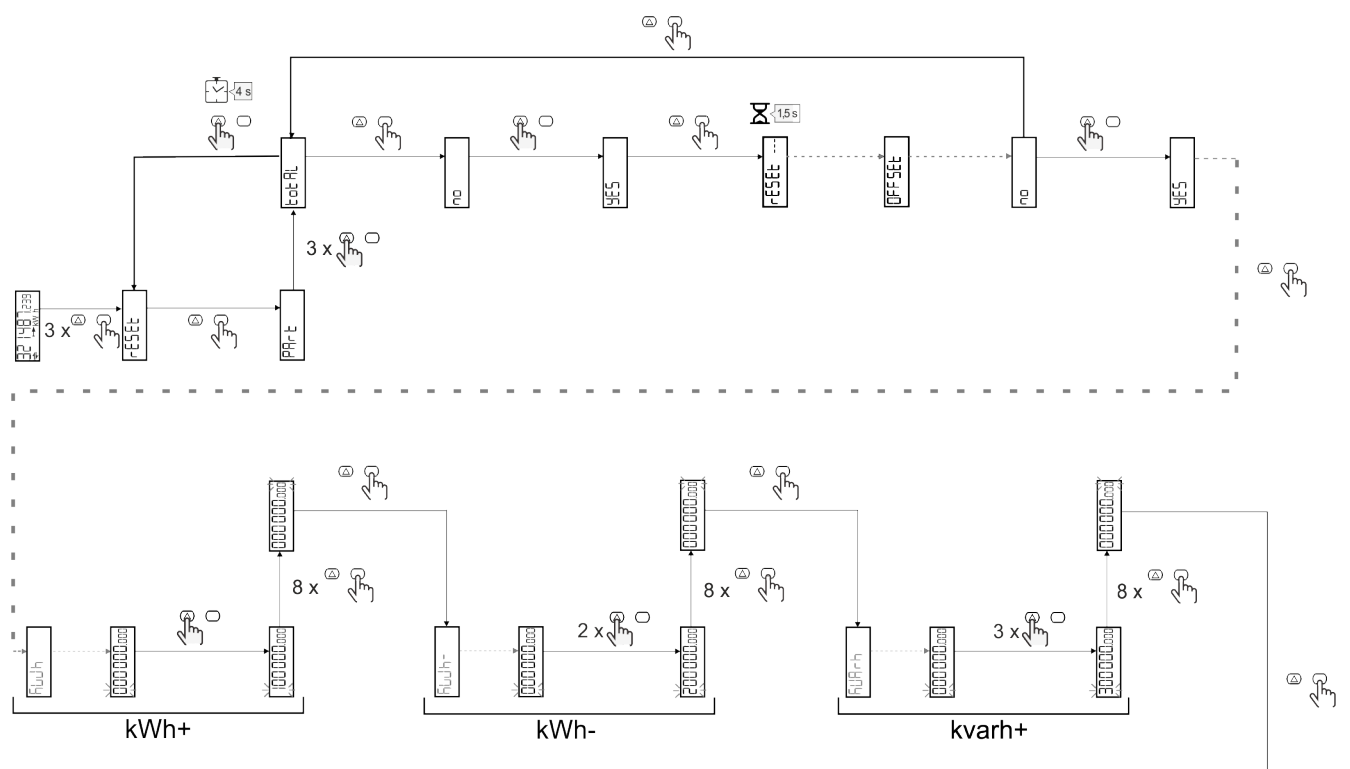

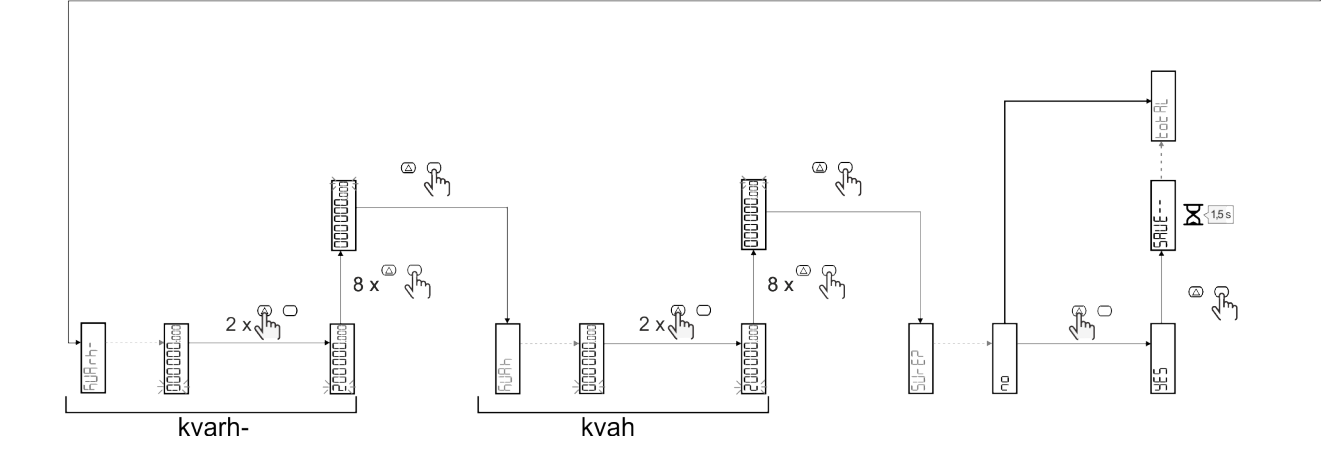

### <span id="page-51-0"></span>費率表管理

#### <span id="page-51-1"></span>透過數位輸入管理費率表

如需使用數位輸入管理費率表,請將數位輸入的功能設為費率表( 使用鍵盤或 UCS 軟體) 。電流費率表取決於輸入狀態

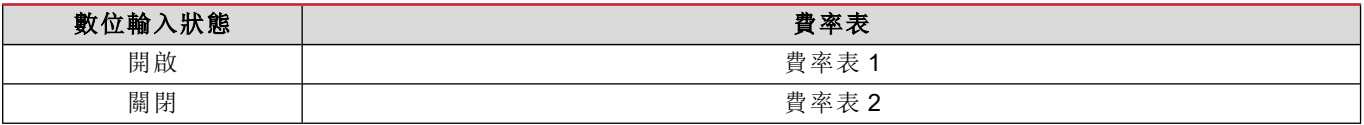

#### <span id="page-51-2"></span>費率表管理 **Modbus RTU**

要使用 Modbus RTU 命令管理費率表,請在 UCS 軟體 使用 Modbus 命令啟用費率表管理

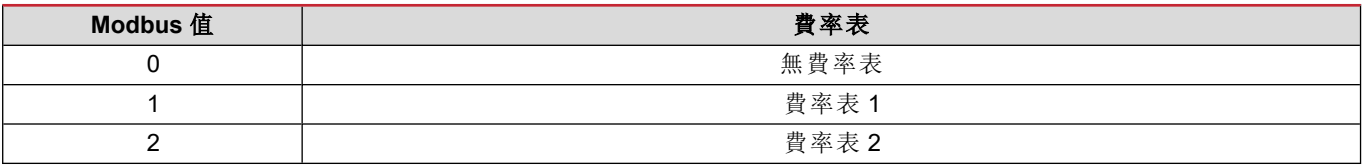

#### <span id="page-51-3"></span>費率表管理 **M-Bus**

要通過 M-Bus 管理費率,M-Bus 主站可以發送特定幀

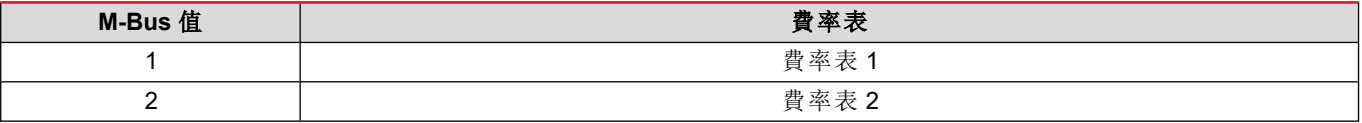

## <span id="page-52-0"></span>維護與棄置

## <span id="page-52-1"></span>疑難排解

注**:**如果發生其他故障或失效,請聯絡您所在國家*/*地區的 *CARLO GAVAZZI* 分公司或經銷商

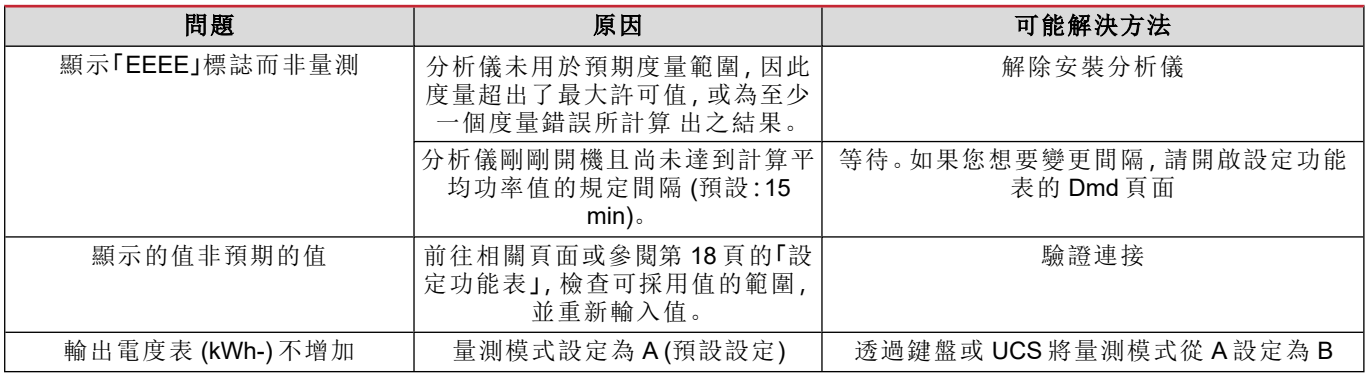

#### <span id="page-52-2"></span>問題

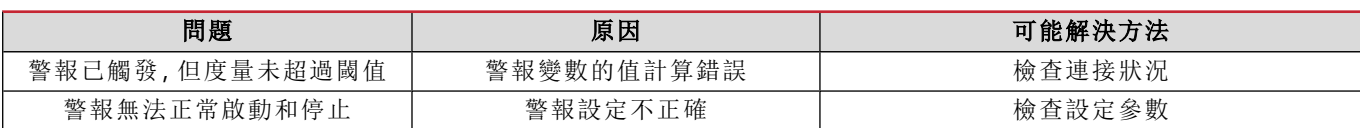

#### <span id="page-52-3"></span>通訊問題

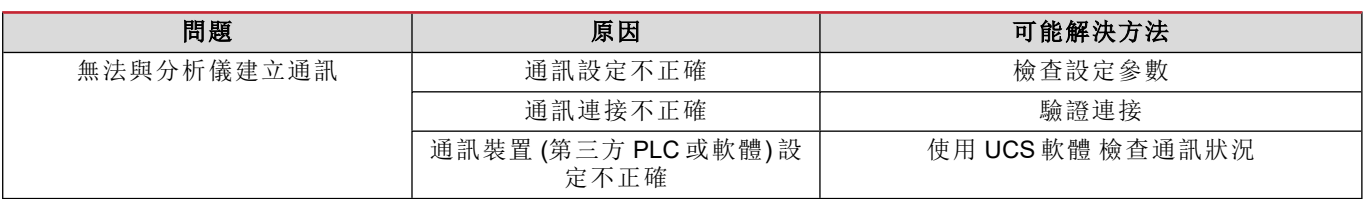

### <span id="page-52-4"></span>顯示問題

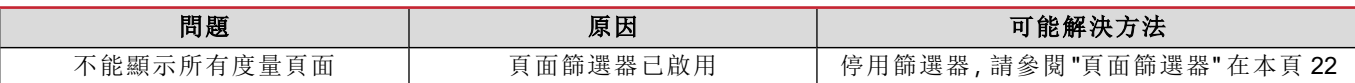

### <span id="page-52-5"></span>下載

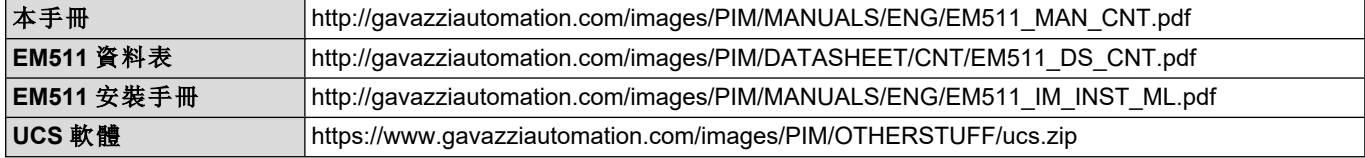

## <span id="page-52-6"></span>清潔

為保持顯示器清潔,請使用稍微沾濕的布。切勿使用研磨劑或溶劑。

## <span id="page-53-0"></span>處置責任

 $\boxtimes$ 廢棄此單元時,請單獨收集其物料並將其送至政府當局或當地公共機構指定的設施。妥善廢棄和回收有助於防止 對環境和人類造成潛在危害。

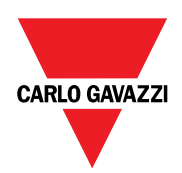

#### **CARLO GAVAZZI Controls SpA**

via Safforze, 8 32100 Belluno (BL) 義大利

www.gavazziautomation.com info@gavazzi-automation.com 聯絡資訊:+39 0437 355811 傳真:+39 0437 355880

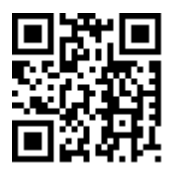

**EM511** - 使用者手冊 11/03/2024 | Copyright © 2024